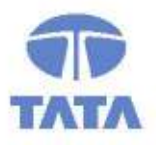

## **TATA CONSULTANCY SERVICES**

**Experience certainty. IT Services** 

**Business Solutions** Outsourcing

# e-Return User Manual

Commercial Taxes Department

# Government of Bihar, India

Tata Consultancy Services, **TAT Biscomaun Tower TA** Floor – 13, Module – A4, Patna  $U/\Lambda$  Bihar  $\sim$  800001 I

Version v02.00

i

### **Confidentiality**

This document contains confidential information of TATA CONSULTANCY SERVICES, which is provided for the sole purpose of permitting the recipient to evaluate the proposal submitted herewith. In consideration of receipt of this document, the recipient agrees to maintain such information in confidence and to not reproduce or otherwise disclose this information to any person outside the group or the evaluation committee directly responsible for evaluation of its contents, except that there is no obligation to maintain the confidentiality of any information which was known to the recipient prior to receipt of such information from TATA CONSULTANCY SERVICES, or becomes publicly known through no fault of recipient, from TATA CONSULTANCY SERVICES, or is received without obligation of confidentiality from a third party owing no obligation of confidentiality to TATA CONSULTANCY SERVICES.

### **Security**

The information contained herein is proprietary to TATA CONSULTANCY SERVICES and may not be used, reproduced or disclosed to others except as specifically permitted in writing by TATA CONSULTANCY SERVICES. The recipient of this document, by its retention and use, agrees to protect the same and the information contained therein from loss or theft.

### TATA Code of Conduct

We, in our dealings, are self-regulated by a code of conduct as enshrined in the "Tata Code of Conduct". We request your support in helping us adhere to the code in letter and spirit. We request that any violation or potential violation of the code by any person be promptly brought to the notice of the Local Ethics Counselor or the Principal Ethics Counselor or the CEO of TCS. All communication received in this regard will be treated and kept as confidential.

### Document Revision History

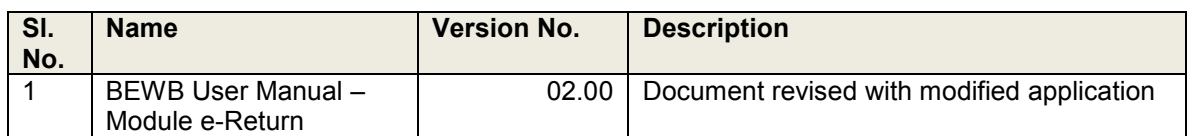

### Distribution List

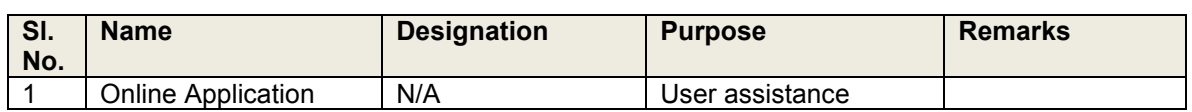

#### Abbreviations used

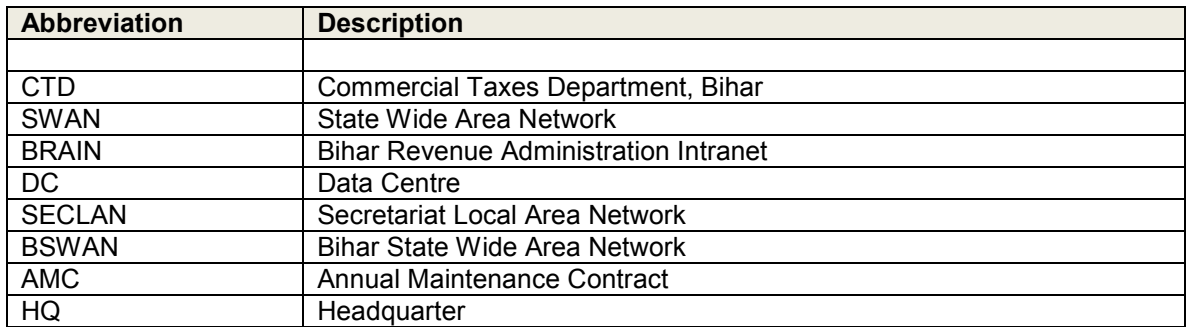

### **Contents**

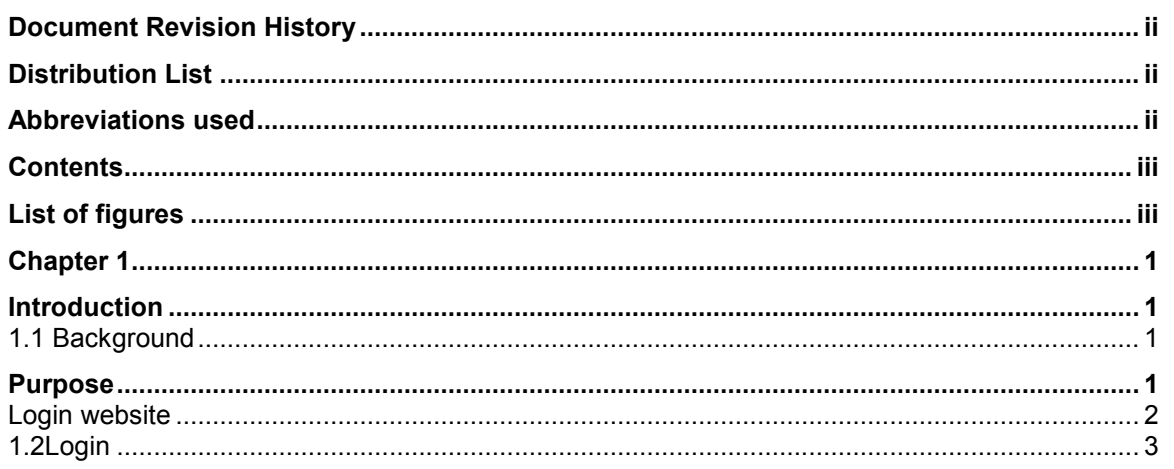

### **List of figures**

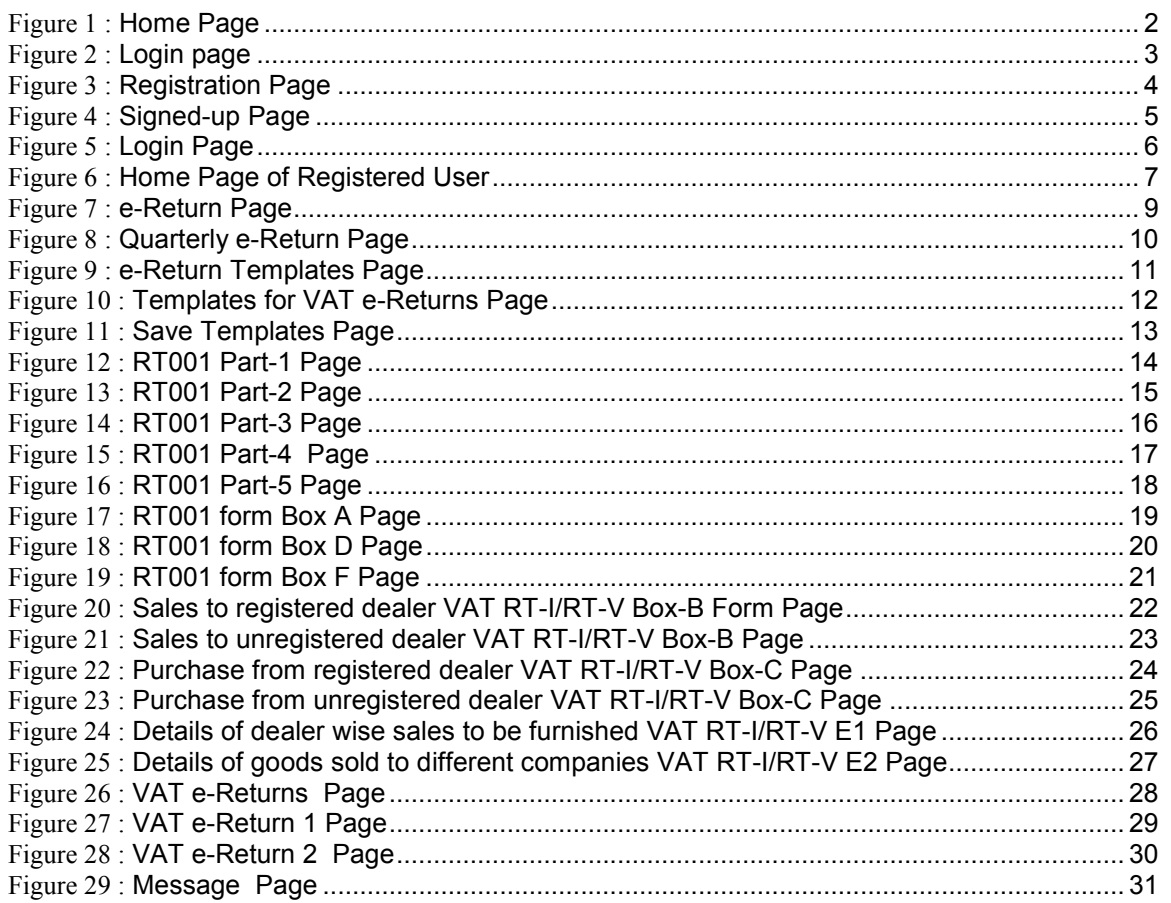

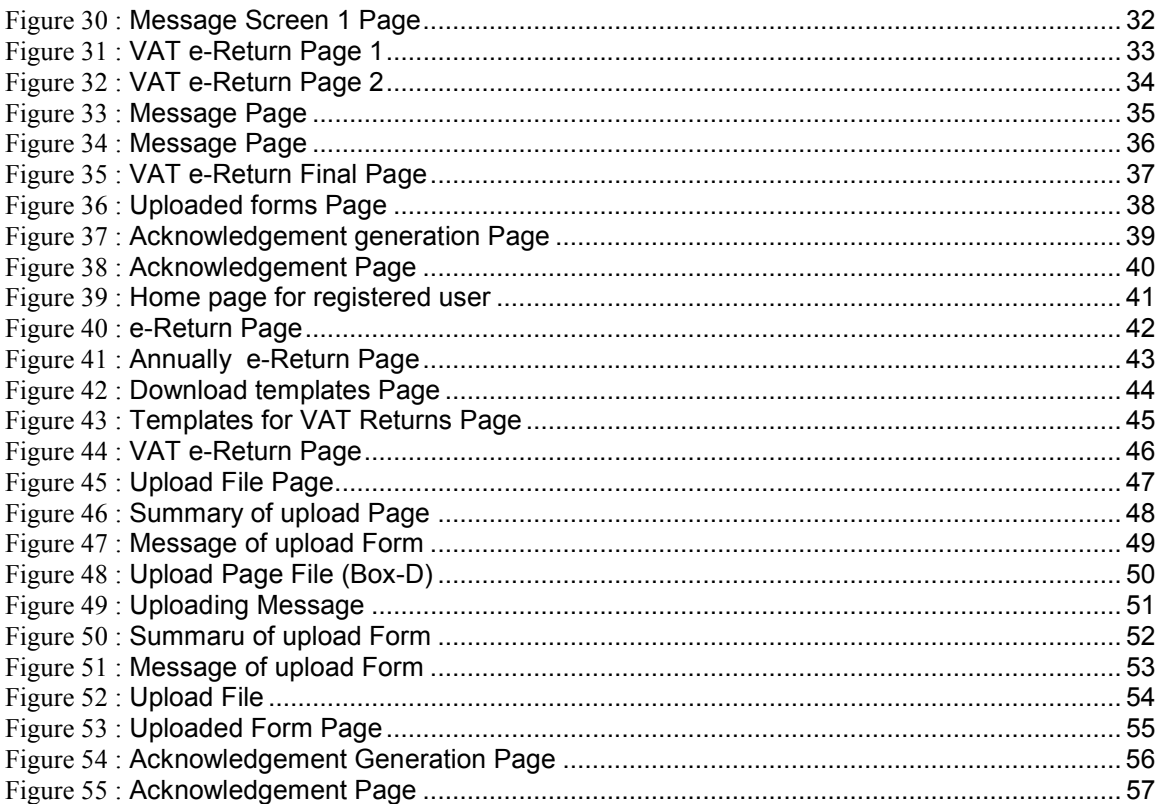

۰,

# Chapter 1 Introduction

# 1.1 Background

This document is helps to user to file e-Return through www.biharcommercialtax.gov.in. Procedure to file e-return is very simple. A computer with internet connectivity is required for the purpose. There are five easy steps to file e-return.

These steps are Step 1 First Time Sign-up on the CTD Web Portal

Step 2 Login into the web portal

Step 3 Downloading of return documents

Step 4 uploading the return using extensions(.xls and .csv files)

Step 5 Acknowledgement Generation

### Purpose

This manual has been written to help you understand and use the e-return module. This document contains the procedures that you should know for performing your return filing tasks..

#### Registration on the Website

To register on web site, connect to Internet and write URL in the address bar as under:

http://biharcommercialtax.gov.in

The following screen would be shown.

# Login website

Click on New User ?Sign-Up for registered with website for getting your User ID and Password

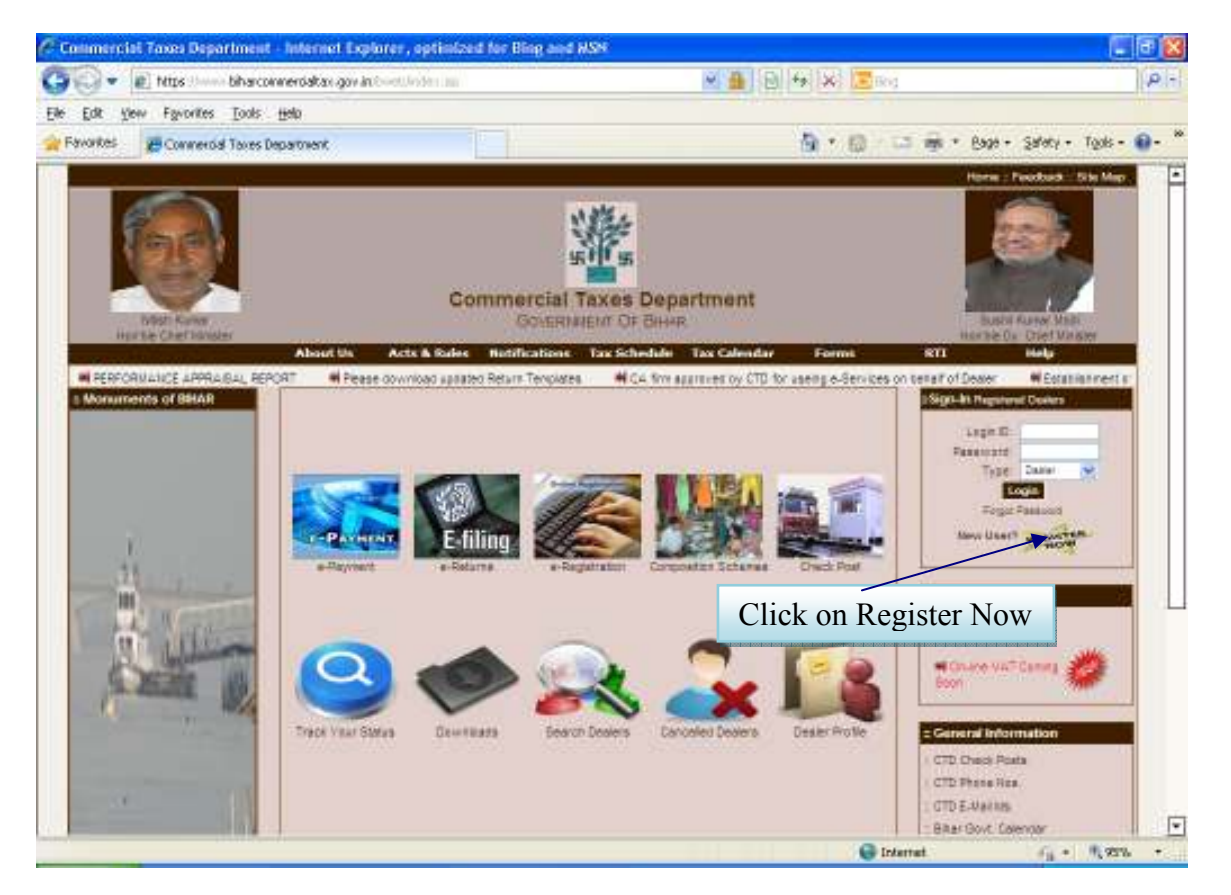

Figure 1 : Home Page

# 1.2Login

To get into the application, login with the following screen.

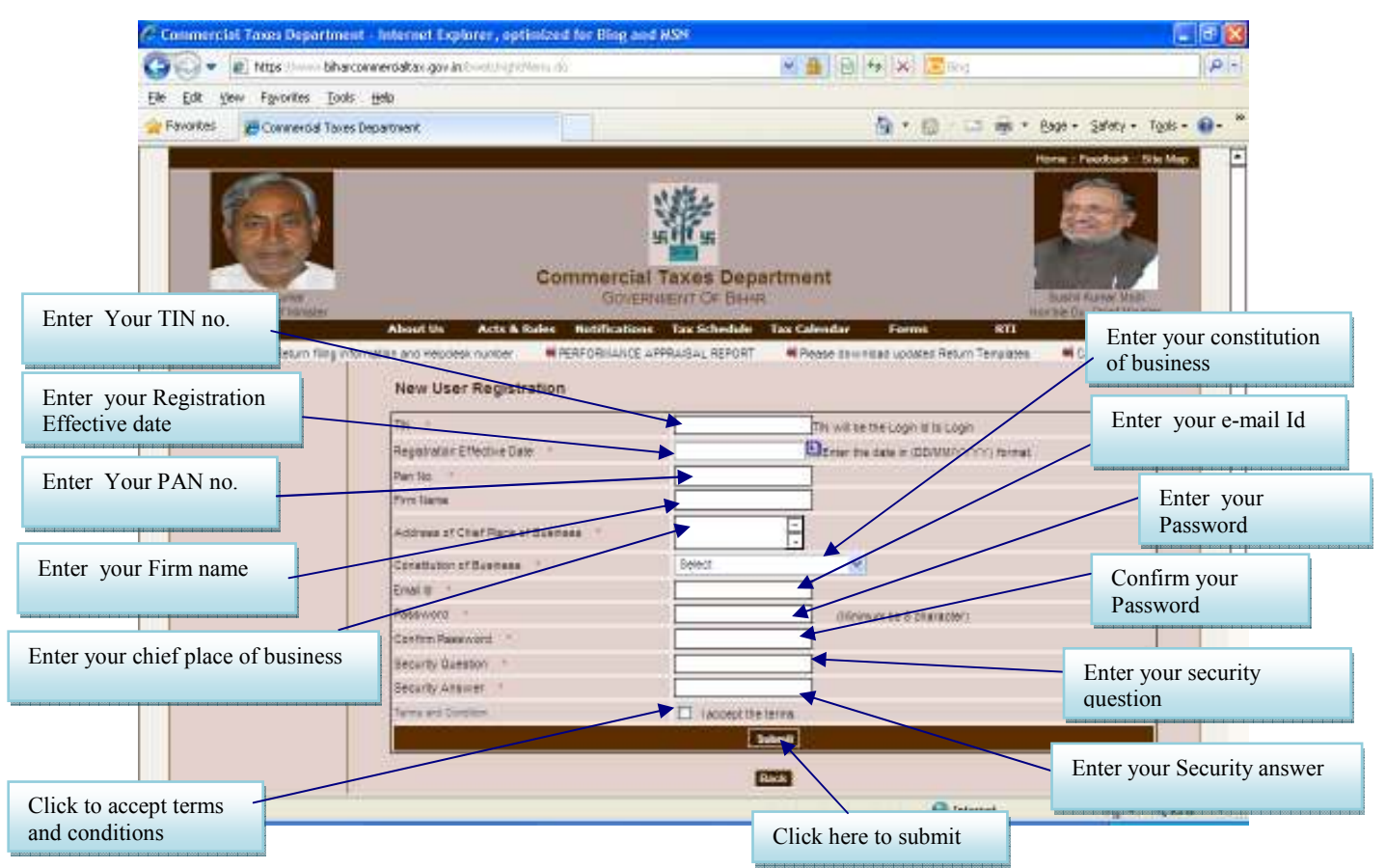

### Figure 2 : Login page

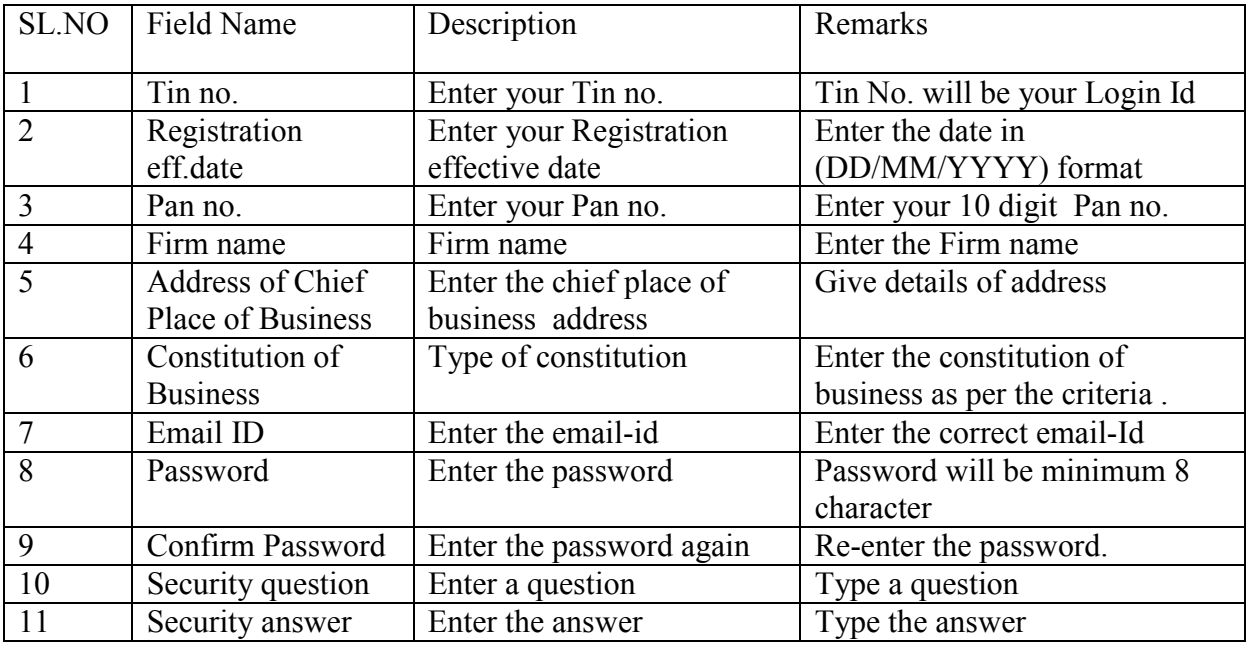

This Page shows the details regarding Registration for new User.

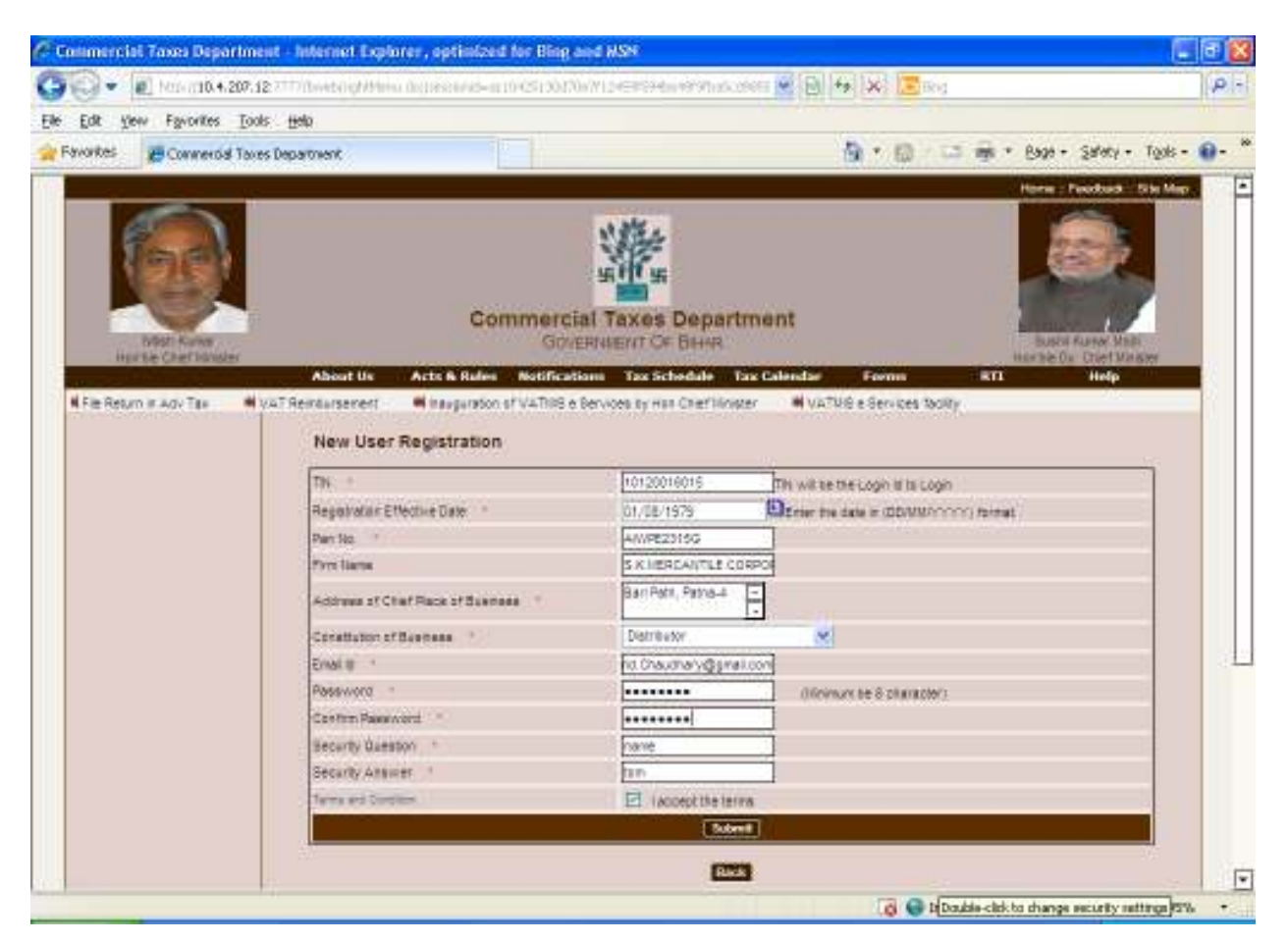

Figure 3 : Registration Page

NOTE-The field indicating \* are mandatory. It must be filled.

This Page shows the successfully signed –up Page.

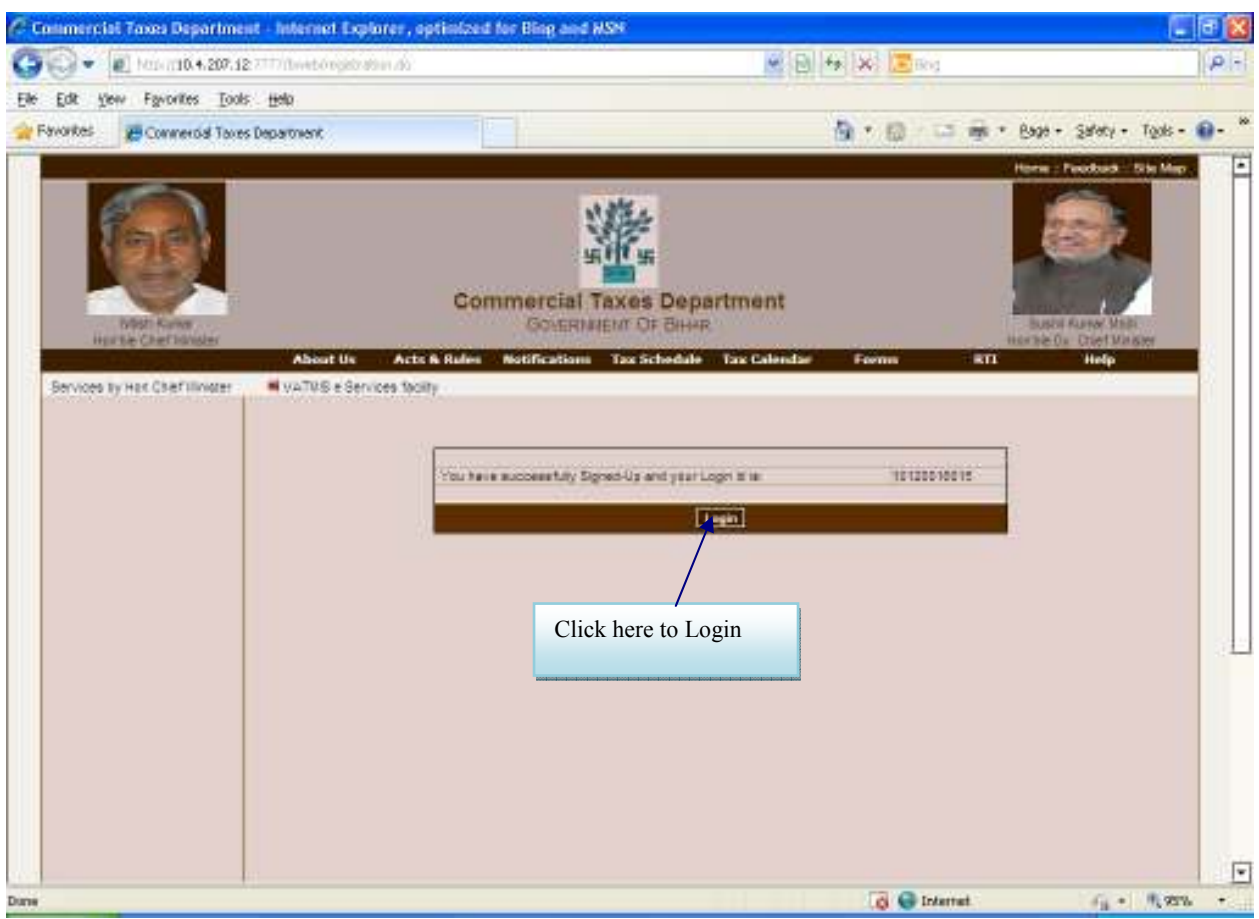

Figure 4 : Signed-up Page

After successfully signed-In, you will get a Login Id through which you can sign up.

This Page Used for login to initiate e-return.

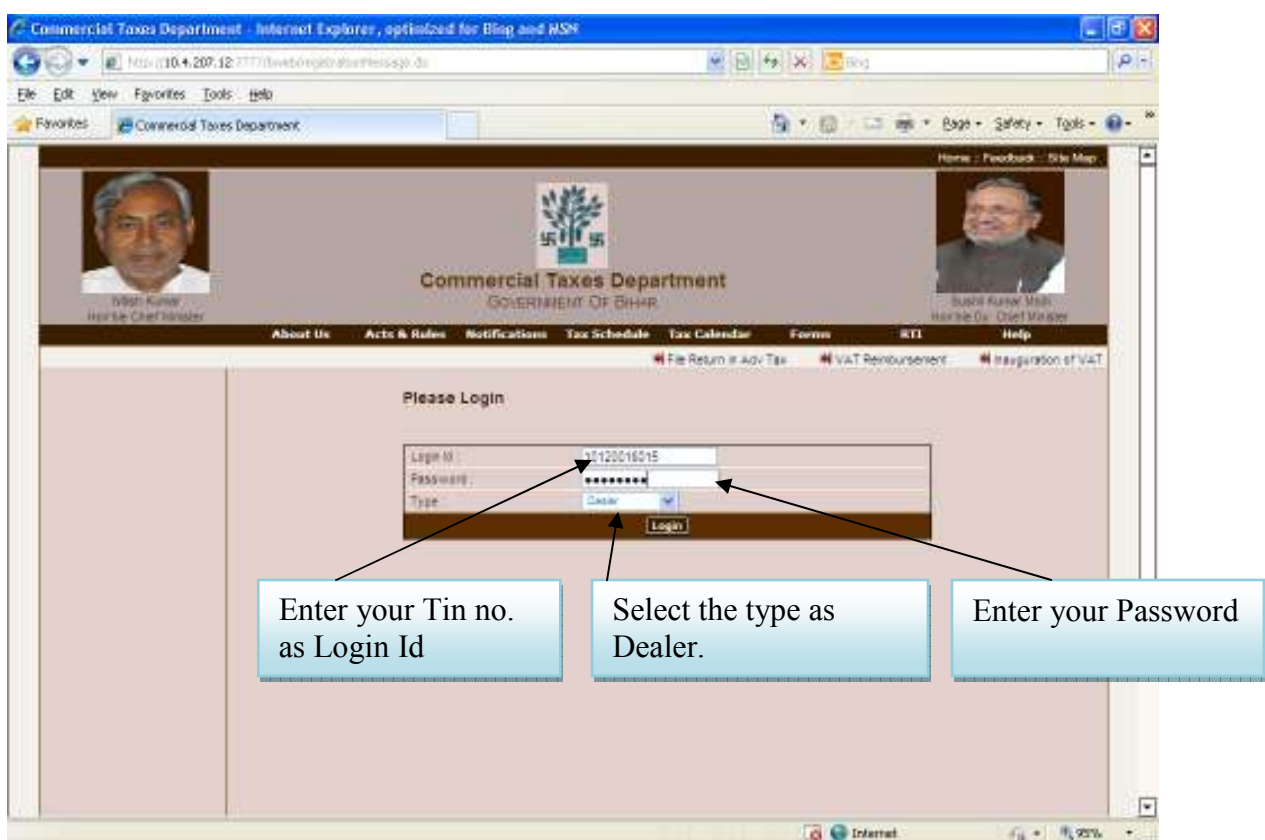

### Figure 5 : Login Page

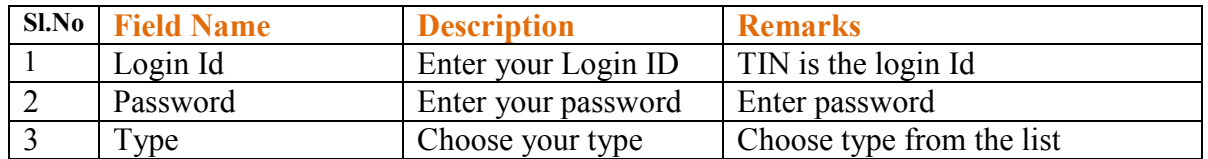

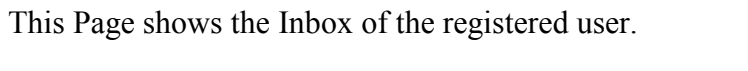

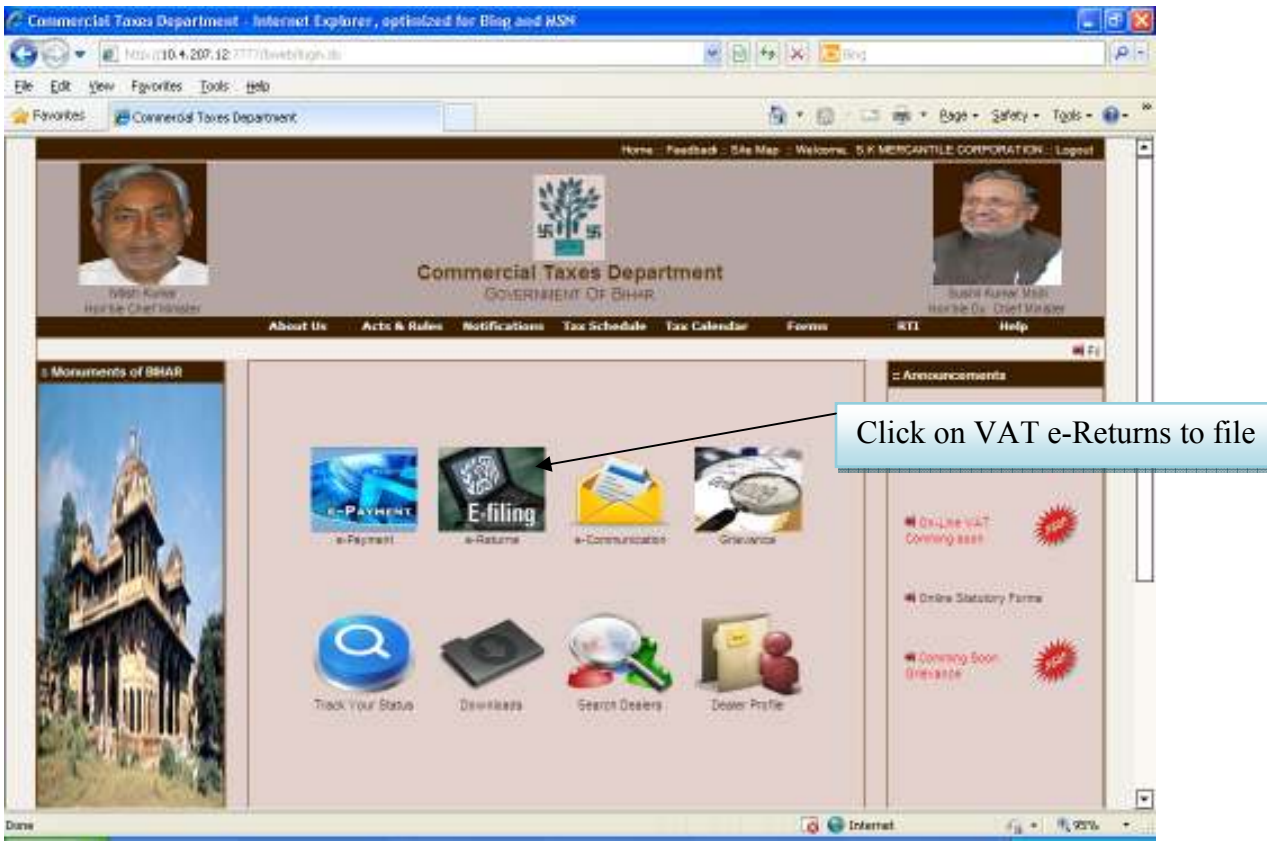

Figure 6 : Home Page of Registered User

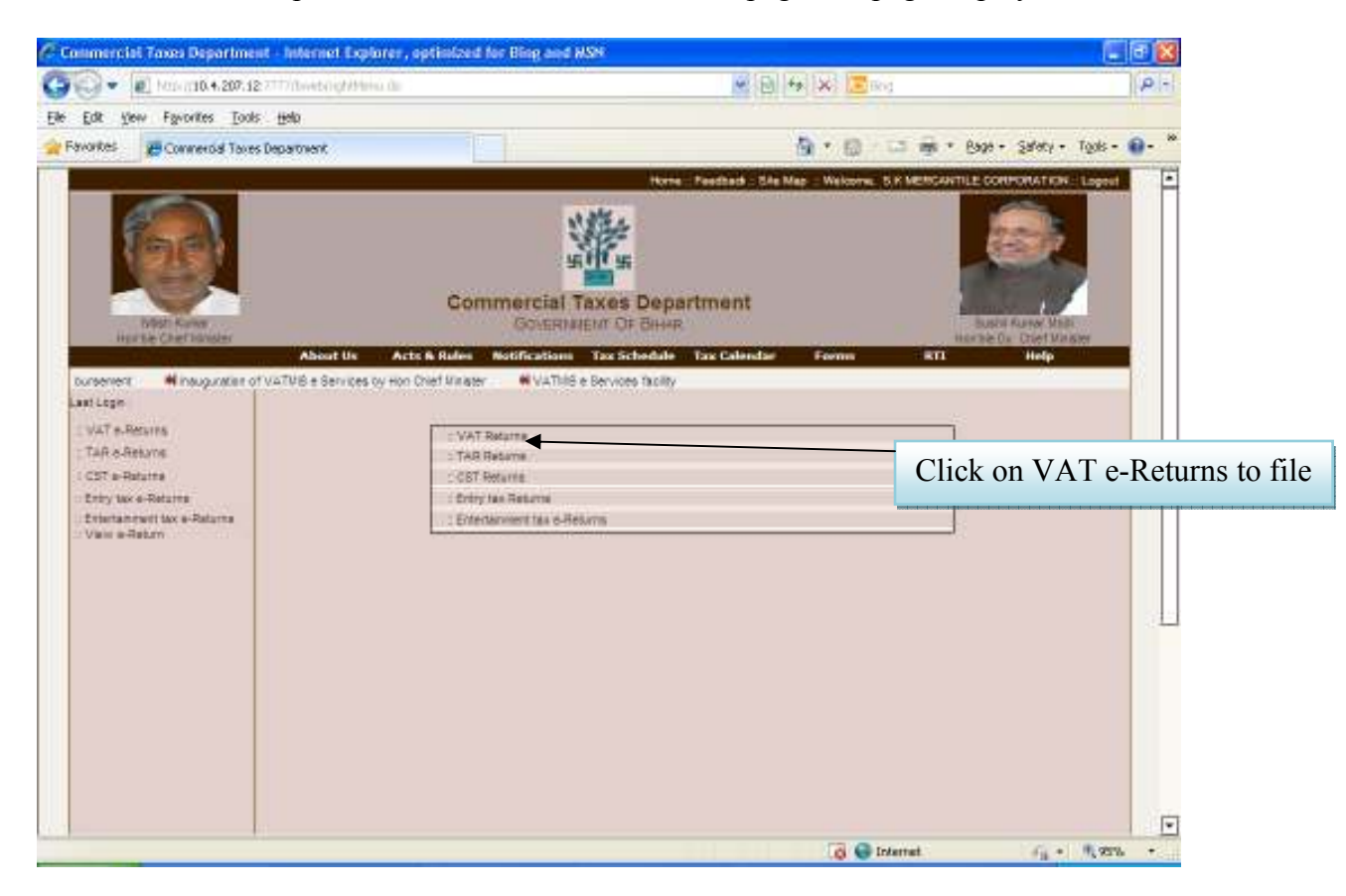

Click on 'e-Return' picture as shown above then below page will page display.

This page shows the return type and return period.

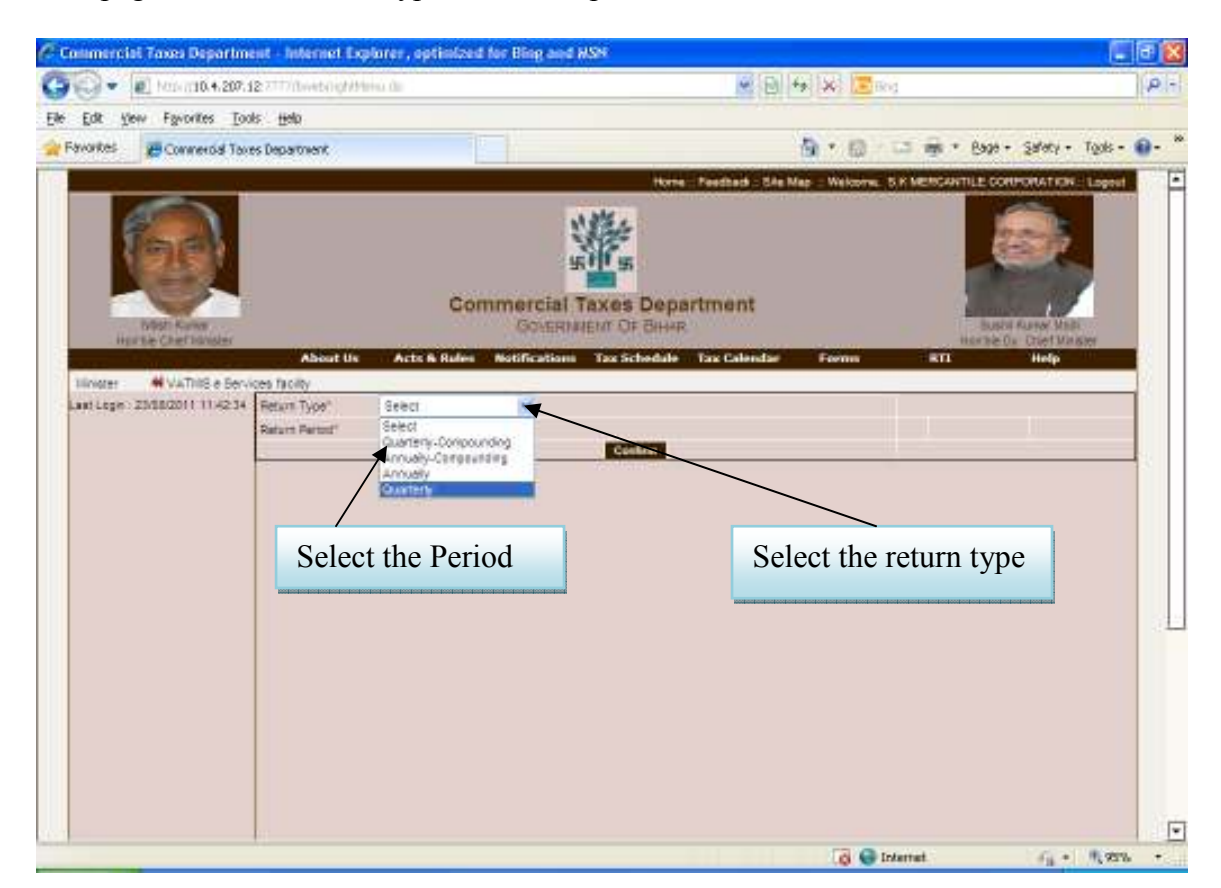

#### Figure 7 : e-Return Page

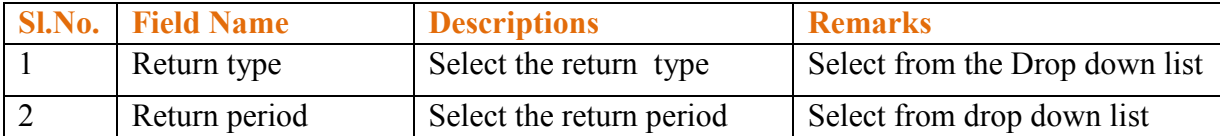

This page shows the Quarterly Return Type

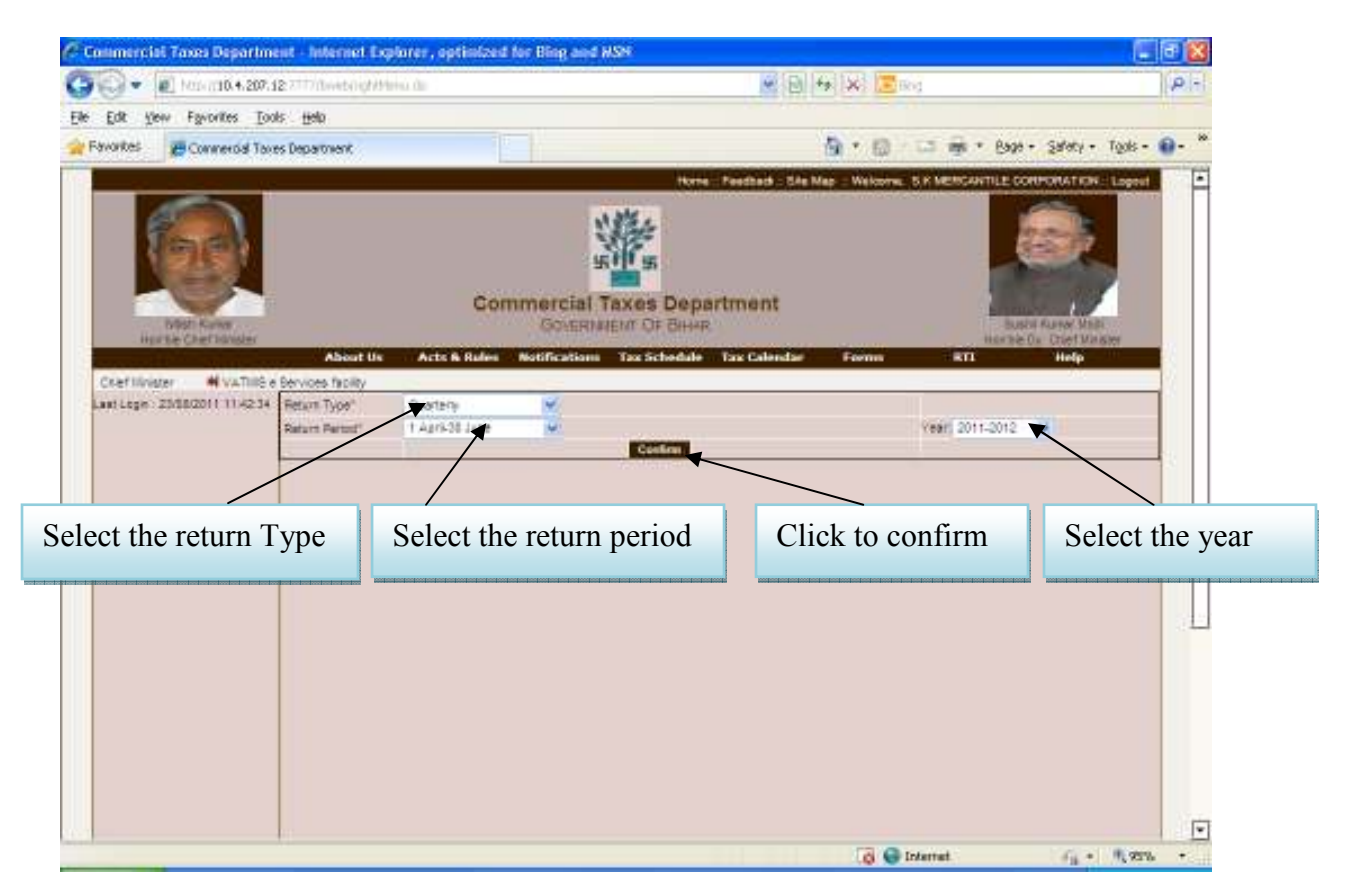

#### Figure 8 : Quarterly e-Return Page

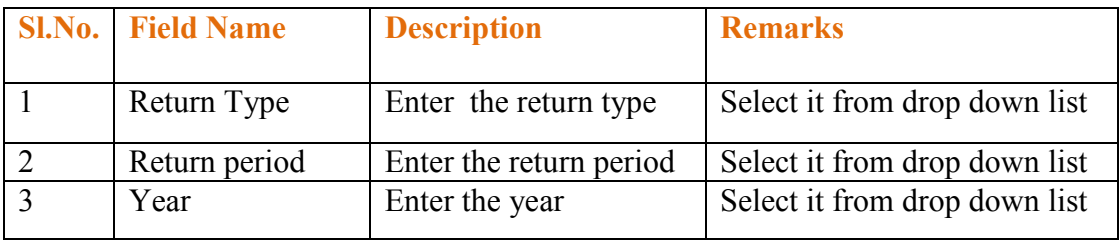

After clicking on confirm button the next page is shown as below. This Page shows how to download templates.

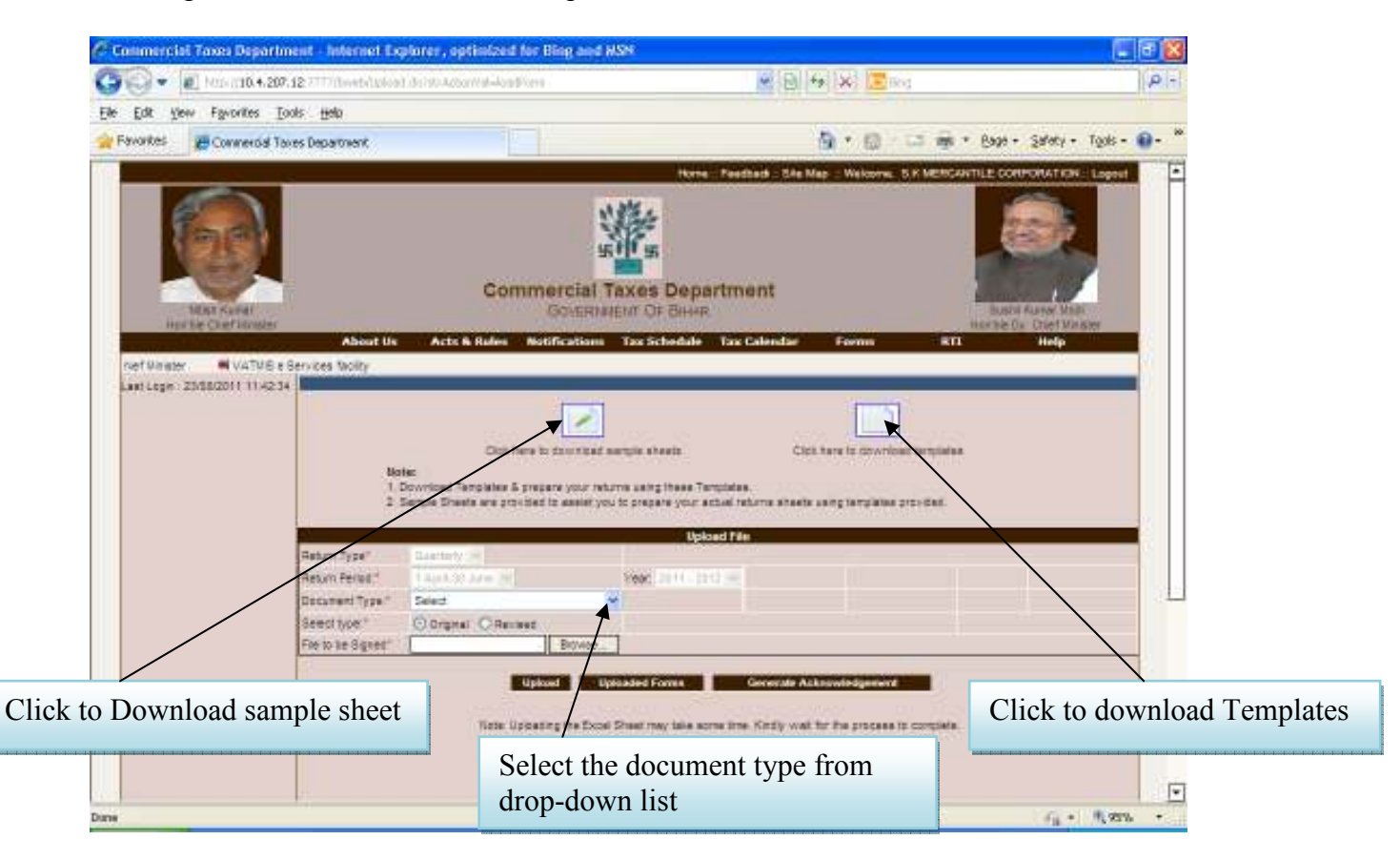

Figure 9 : e-Return Templates Page

This Page shows the templates for VAT e-returns.

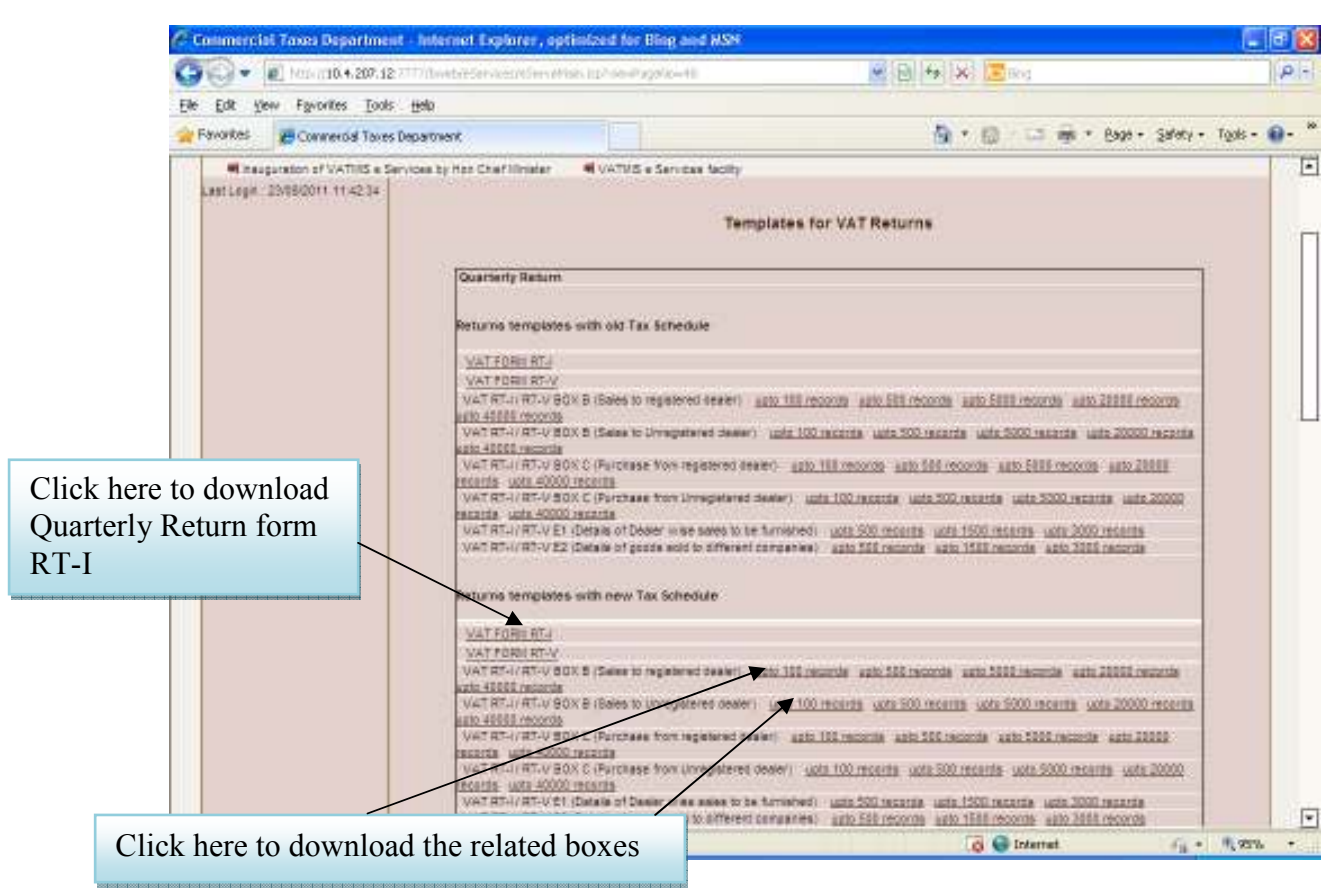

Figure 10 : Templates for VAT e-Returns Page

 Click on the specified form which you need to download. Download the form.

#### NOTE:-

- VAT Form RT-V is for revised return.
- For RT-V, the process of downloading and saving of forms is same as RT-I.

This Page shows how to save RT\_01 form

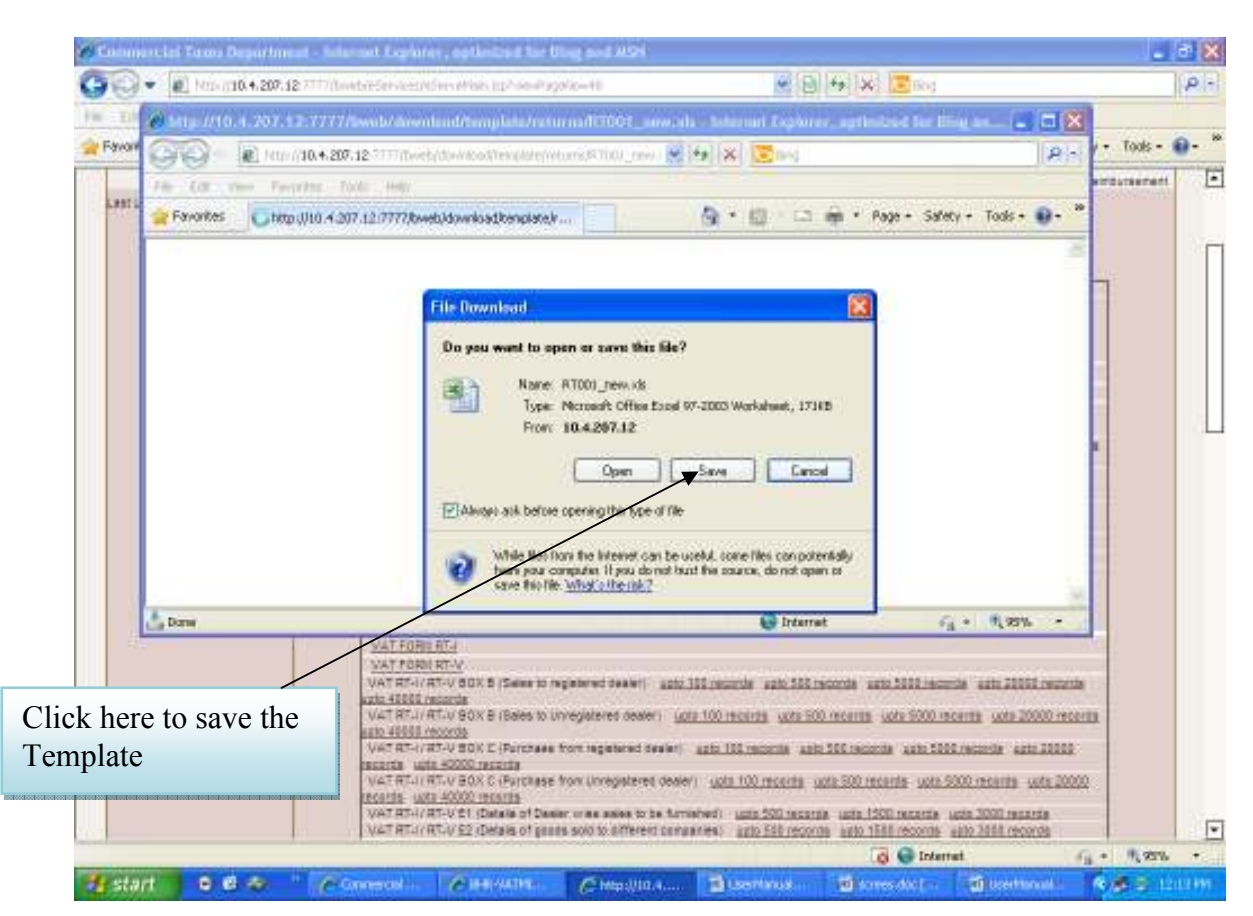

Figure 11 : Save Templates Page

- \* When we click on save button, RT-01 form will be saving on specified location.
- Go to the saved location and click on the RT001.xls to open the form.

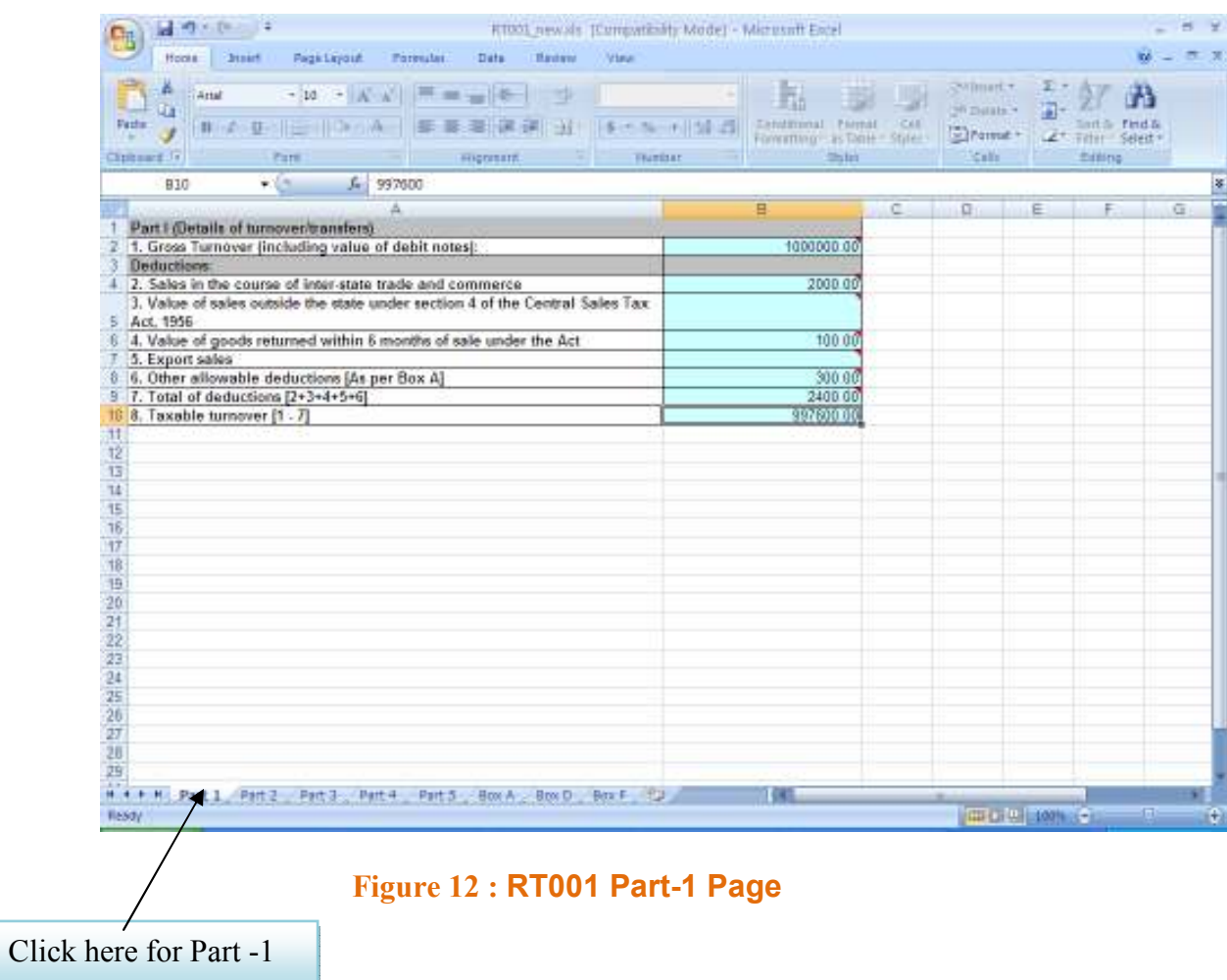

### This Page shows the RT001 form Part 1(details of Turnover/Transfers)

After completing RT001 Part-1 form, click on Part 2 form.

### This page shows the RT001 form Part-2(Rate wise bifurcation of output tax)

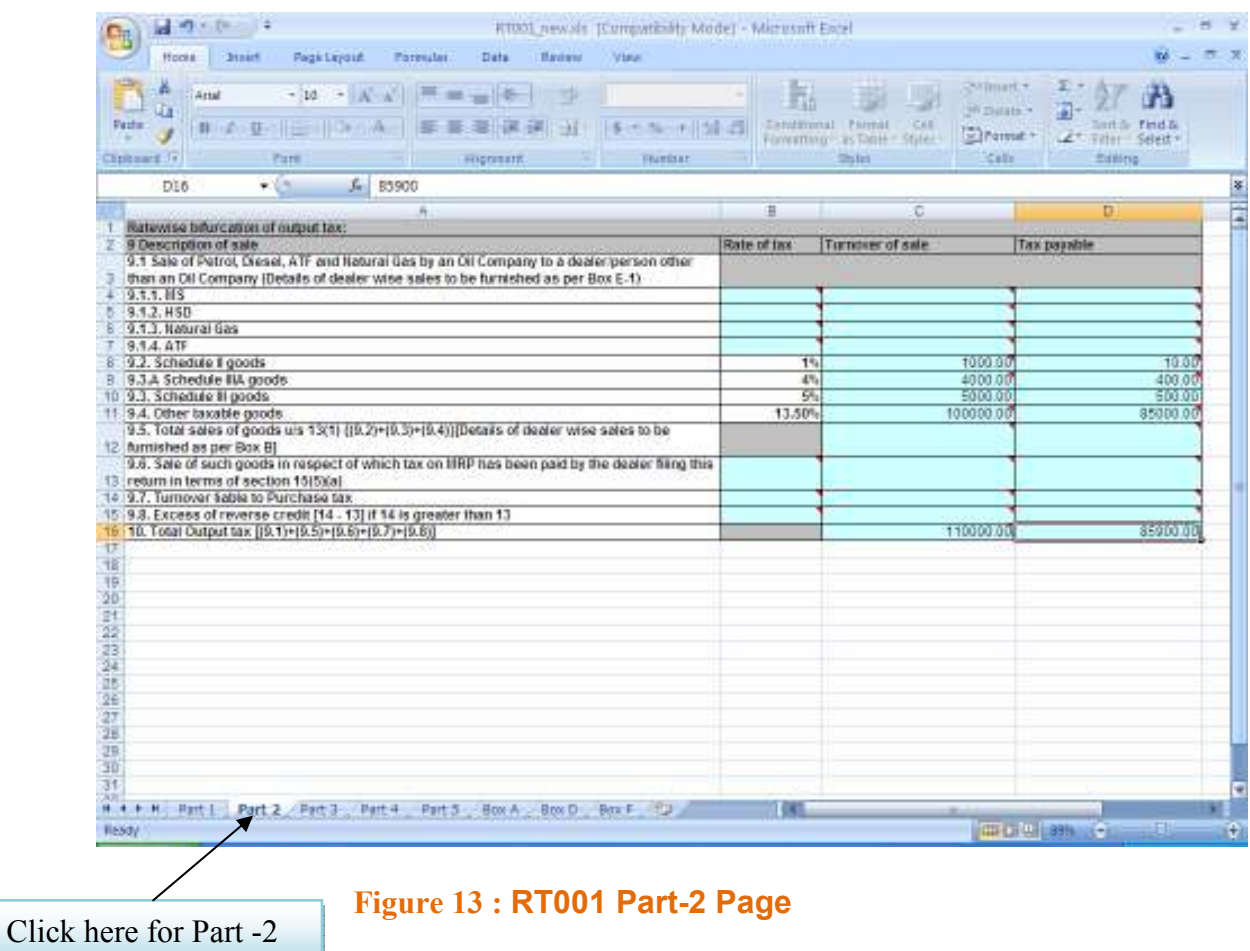

After completing Part-2 form, click on Part-3 form.

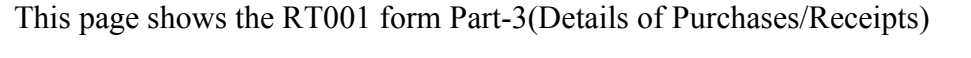

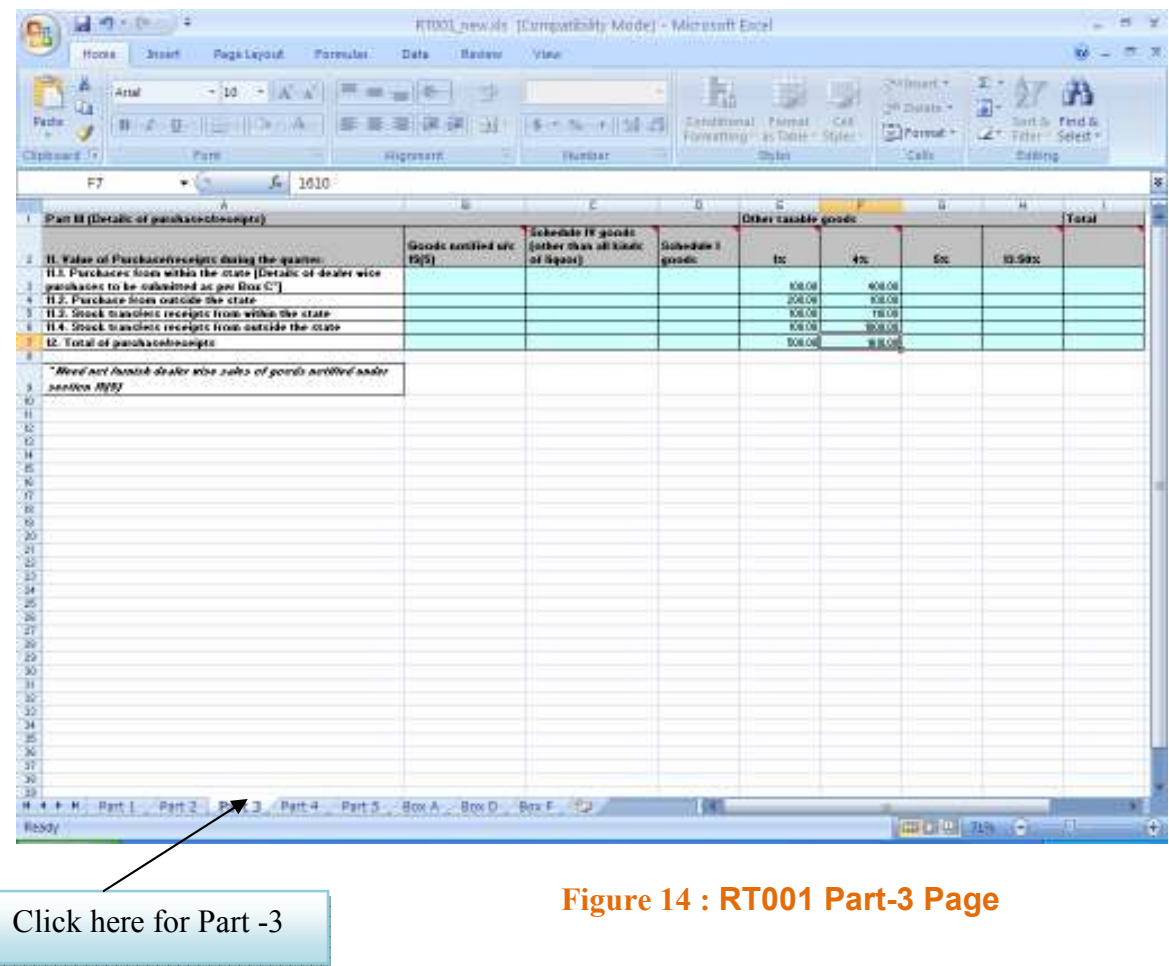

After completing Part-3 form, click on Part-4 form.

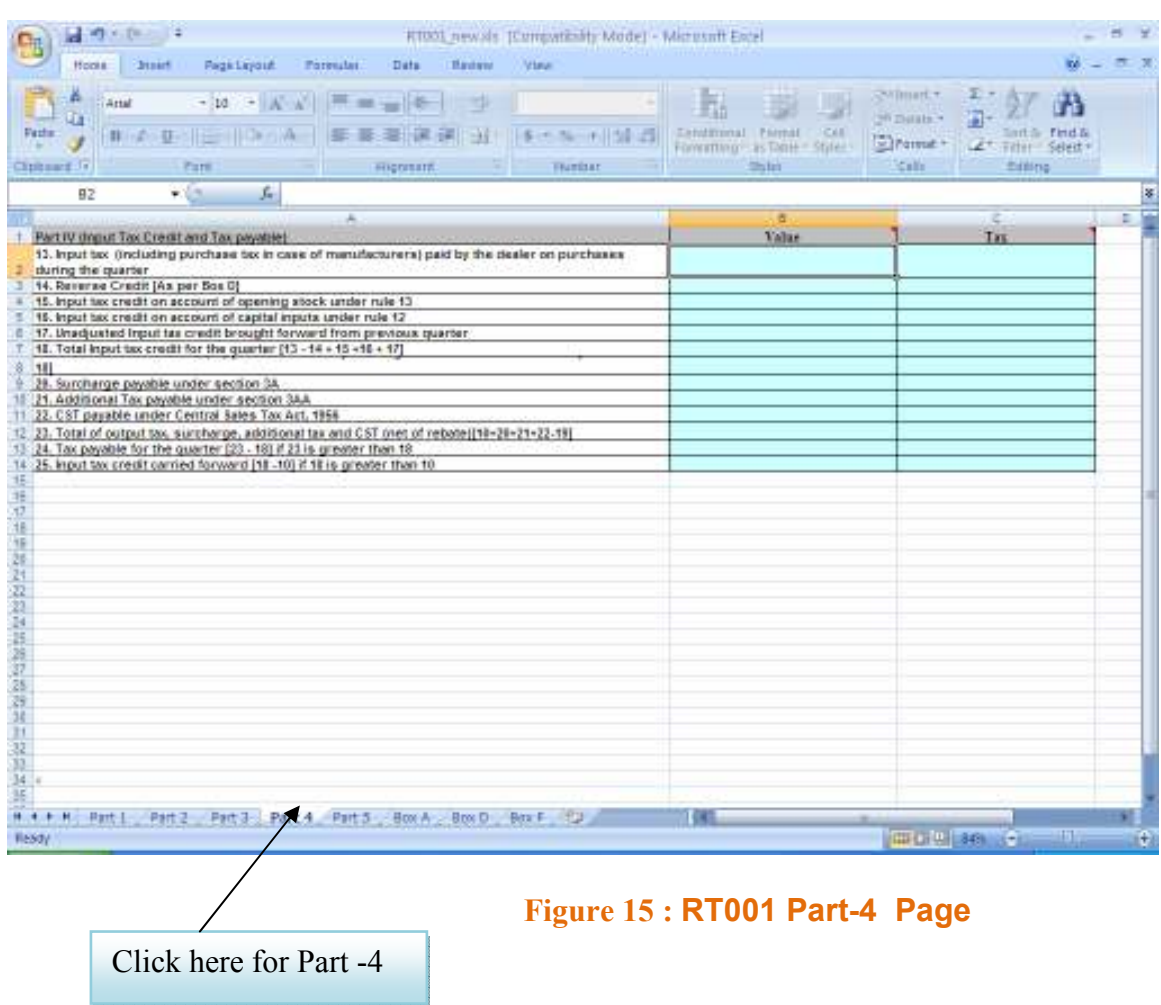

This page shows the RT001 form Part-4(Input tax credit and tax payable)

After completing Part-4 form, click on Part-5 form.

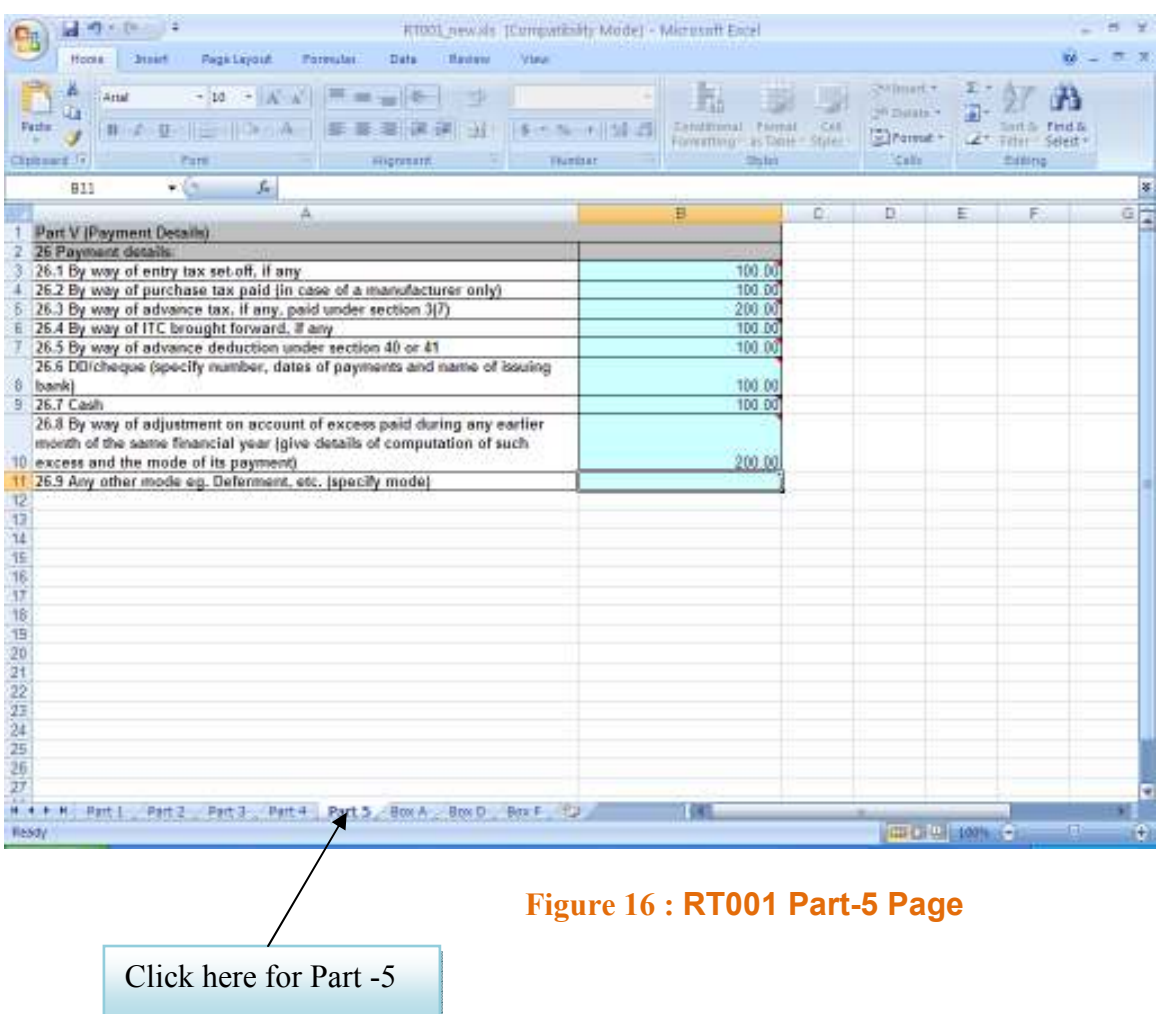

This page shows the RT001 form Part-5(Payment Details)

After completing Part-5 form, click on Box A.

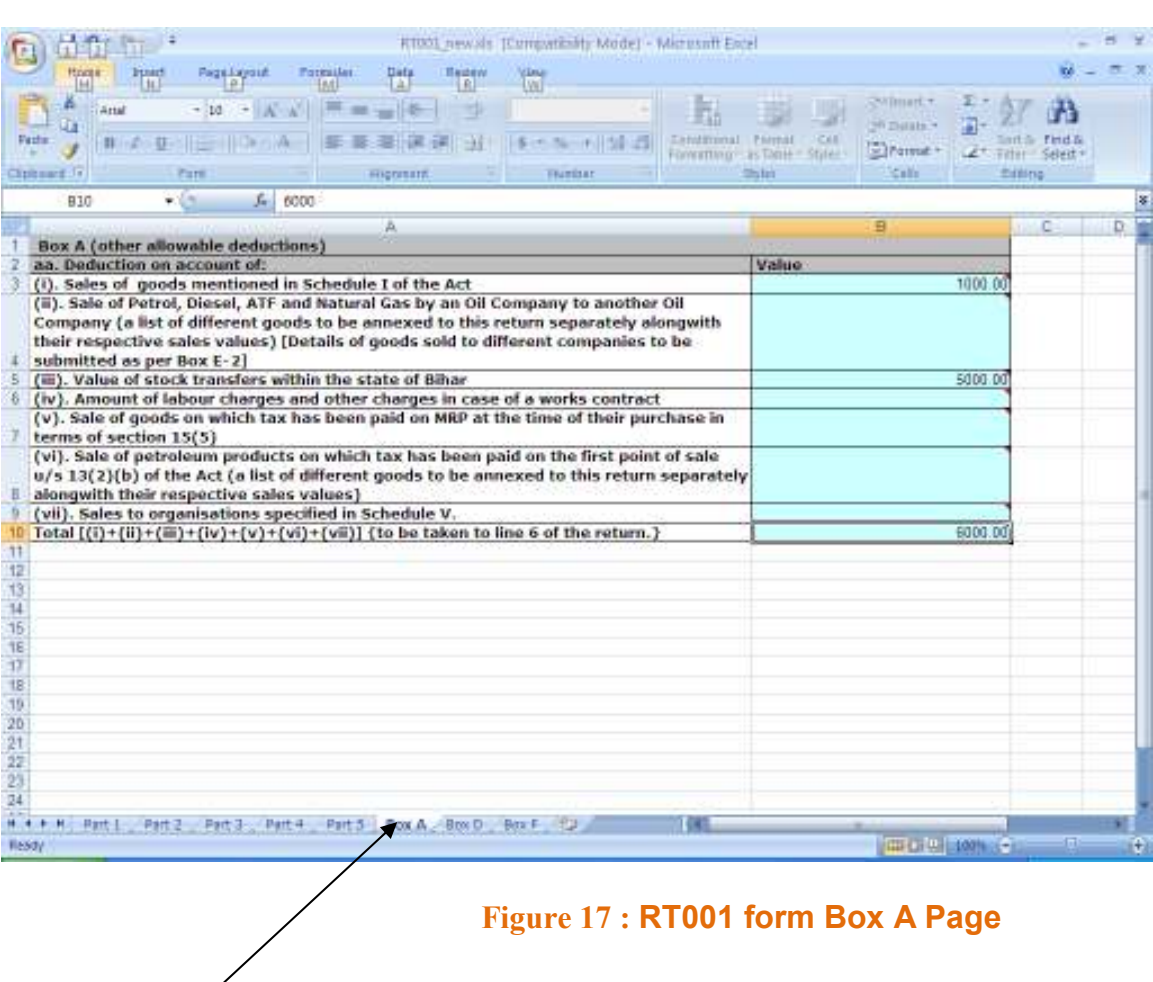

This page shows the RT001 form Box A (Other allowable deductions)

Click here for Box-A

After completing Box A, click on Box D.

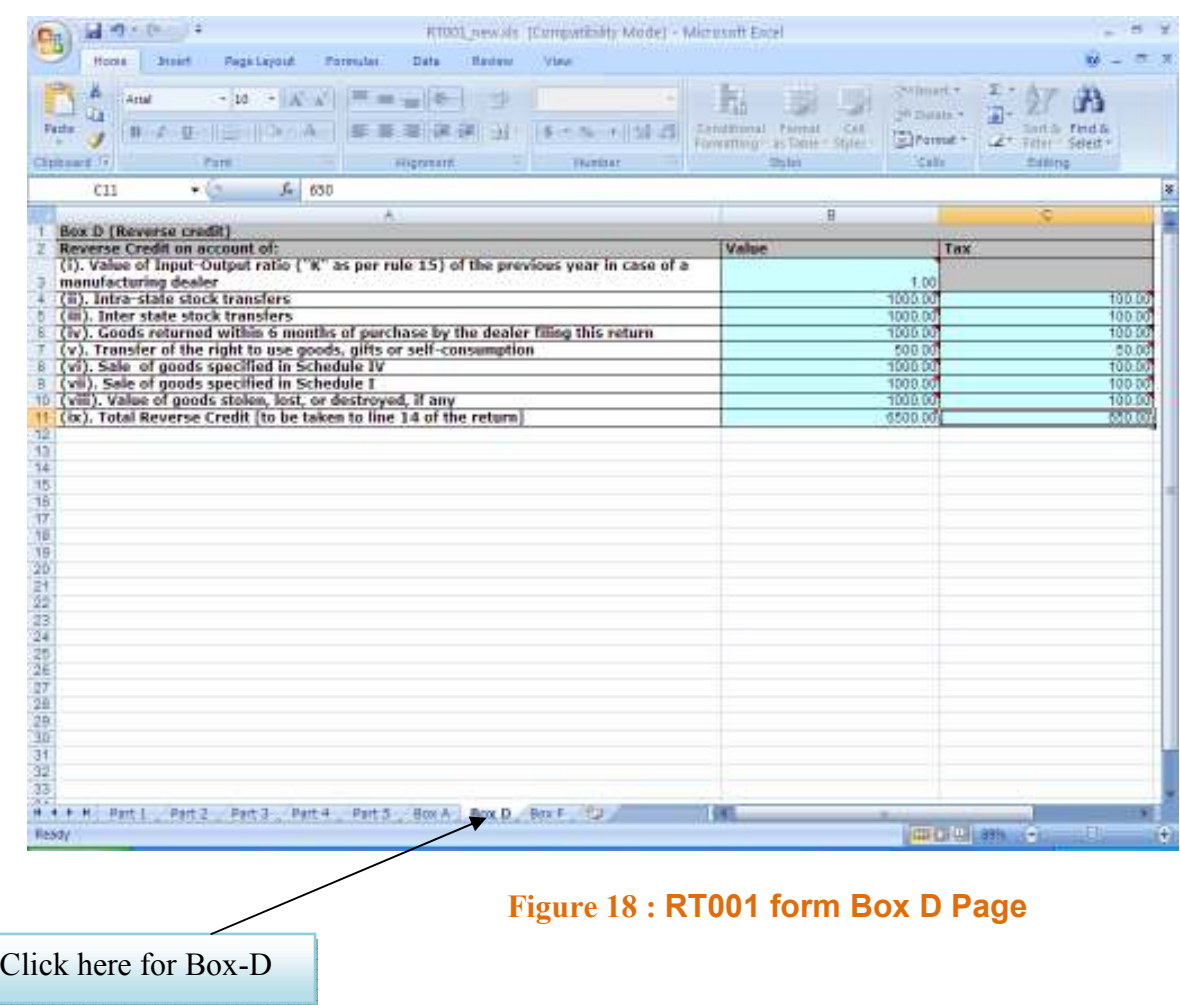

This page shows the RT001 form Box D (Reverse Credit)

After completing Box D form, click on Box F.

This page shows the RT001 form Box F (Details of statutory forms submitted in support of claims)

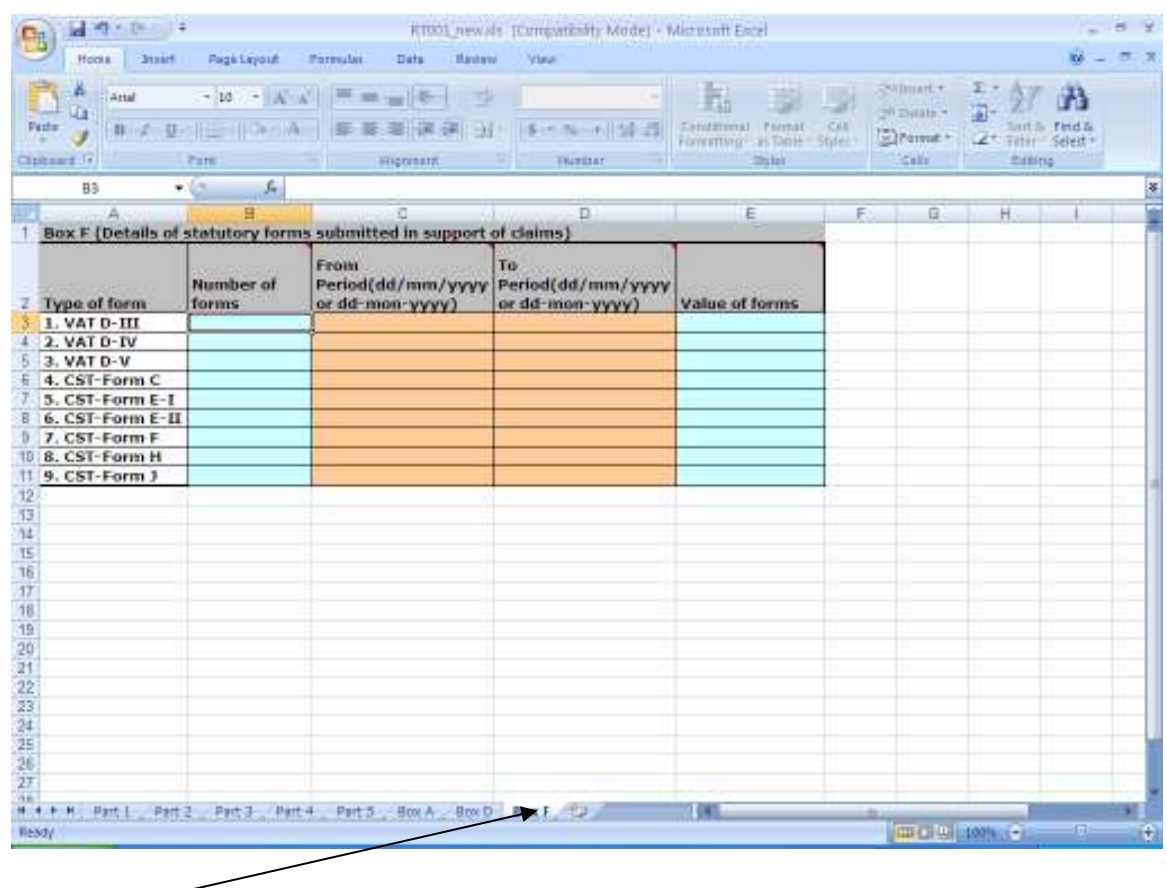

Click here for Box-F

Figure 19 : RT001 form Box F Page

Fill all the details carefully and must be correct in all respect.

 After completion of the base form RT-I, complete the other forms which is necessary to upload with base form RT-I.

#### Download the other form like -

- Sales to registered dealer -- VAT RT-I/RT-V Box-B
- Sales to unregistered dealer -- VAT RT-I/RT-V Box-B
- Purchase from registered dealer -- VAT RT-I/RT-V Box-C
- Purchase from unregistered dealer -- VAT RT-I/RT-V Box-C
- Details of dealer wise sales to be furnished -- VAT RT-I/RT-V E1
- Details of goods sold to different companies -- VAT RT-I/RT-V E2

### \*Note: All the forms except base form RT-1 must be saved with .CSV (Comma delimited) extension.

This Page shows the sales to registered dealer VAT RT-I/RT-V Box-B

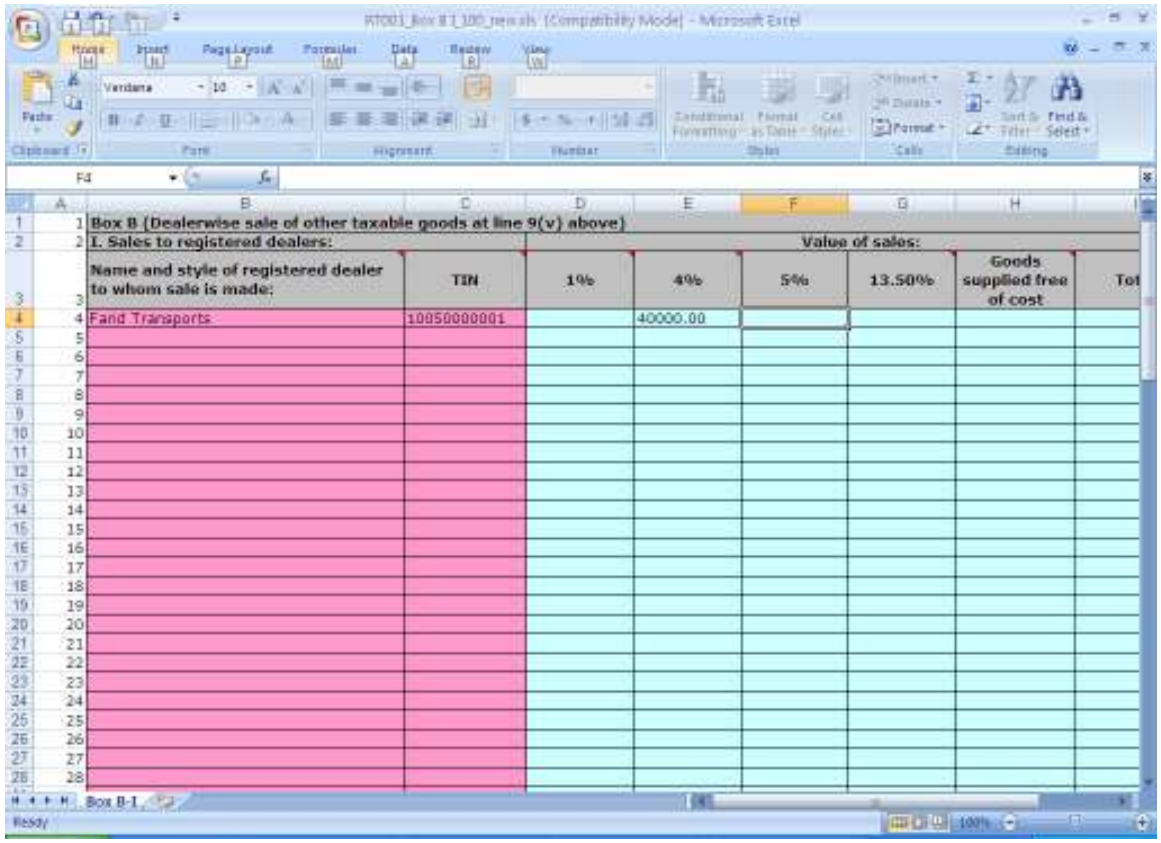

Figure 20 : Sales to registered dealer VAT RT-I Box-B Form

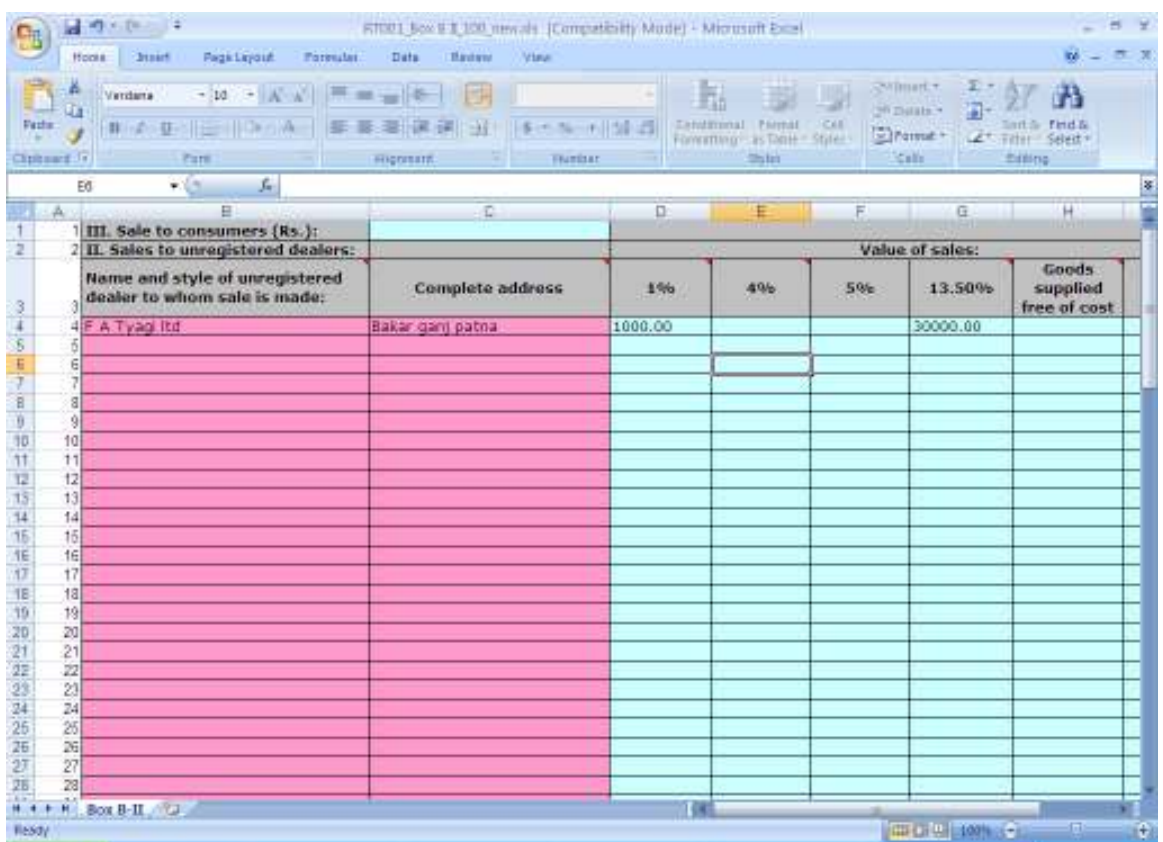

#### This Page shows Sales to unregistered dealer VAT RT-I/RT-V Box-B Form

Figure 21 : Sales to unregistered dealer VAT RT-I Box-B

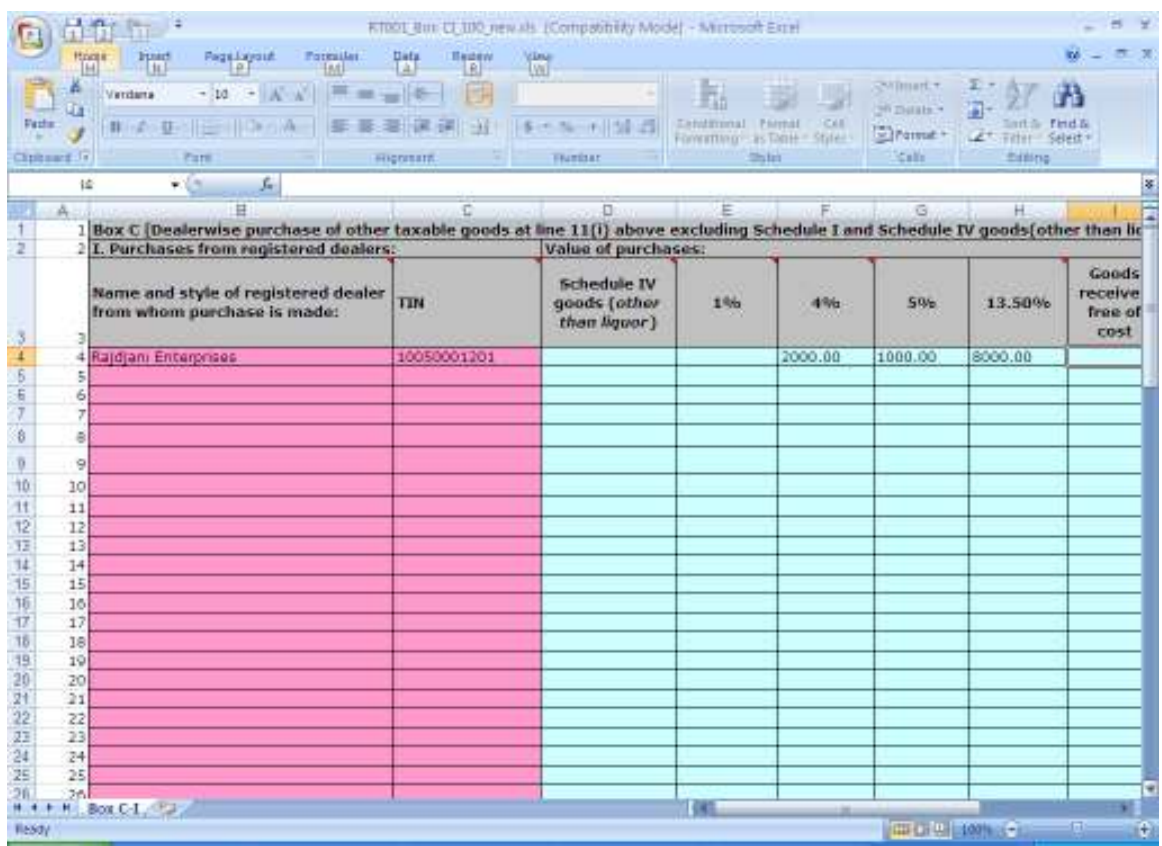

#### This page shows the Purchase from registered dealer VAT RT-I/RT-V Box-C Form

### Figure 22 : Purchase from registered dealer VAT RT-I/RT-V Box-C

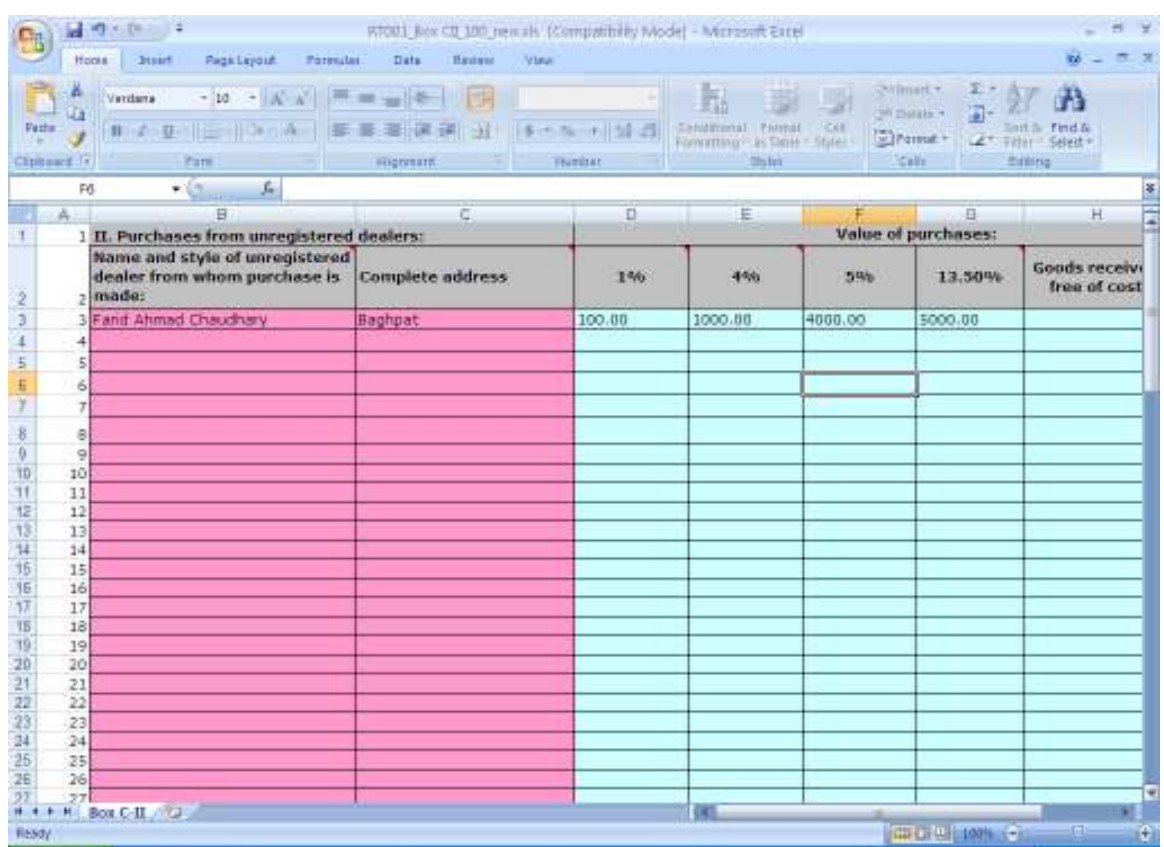

This page shows the Purchase from unregistered dealer VAT RT-I/RT-V Box-C Form

Figure 23 : Purchase from unregistered dealer VAT RT-I/RT-V Box-C Page

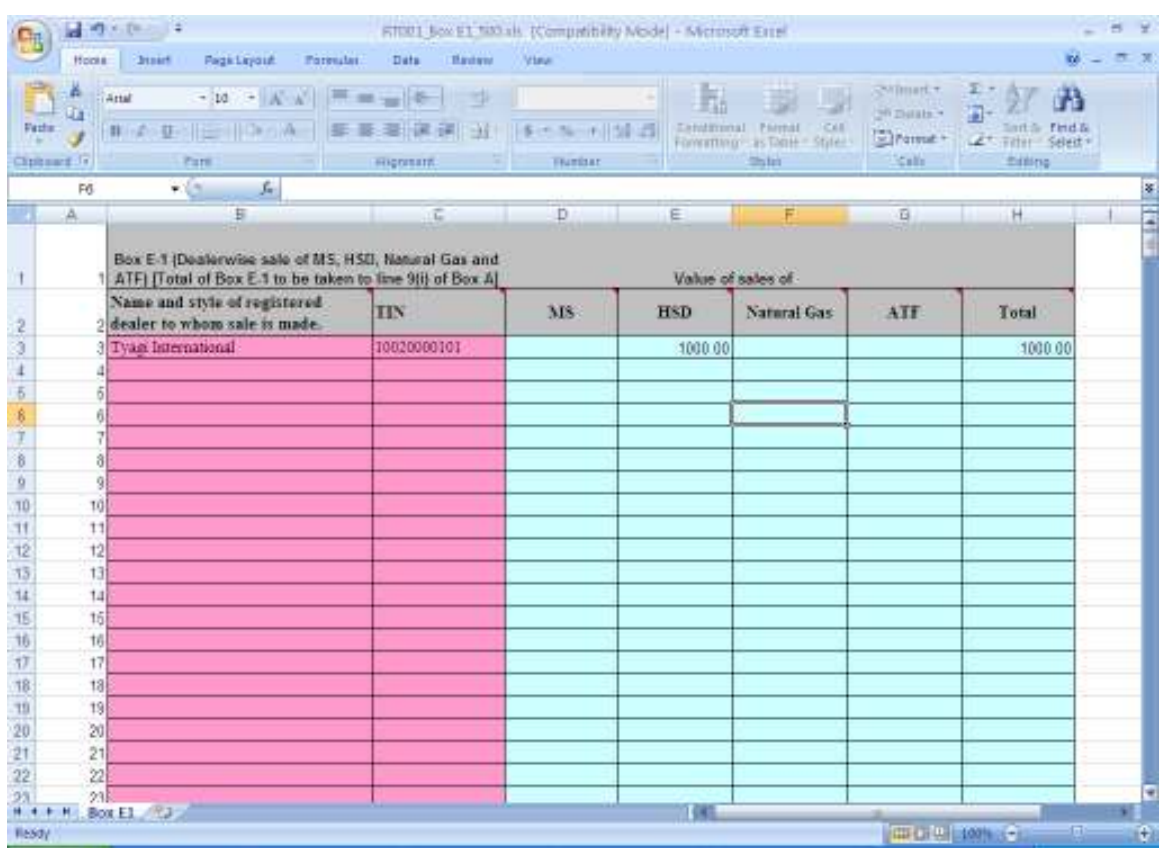

This page shows details of dealer wise sales to be furnished VAT RT-I/RT-V E1 Form

Figure 24 : Details of dealer wise sales to be furnished VAT RT-I/RT-V E1 Page

This page shows the details of goods sold to different companies VAT RT-I/RT-V E2 Form

| <b>Hooks</b><br>Ä<br>ū. | Pagk Liggidt<br>Farmular.<br><b>Jusiel</b><br>$- u  =  X  \sqrt{  \Xi } = \frac{1}{2}( \xi - \xi )$<br>Artal                            | Data<br><b>Bastano</b> | View            | h.         | <b>Light</b>                 | Sylmark+<br>26 Databa -    | inntil Find &                     | κö |
|-------------------------|----------------------------------------------------------------------------------------------------|------------------------|-----------------|------------|------------------------------|----------------------------|-----------------------------------|----|
| Cipboard (7)            | Parti                                                                                                    | ніцення:               | <b>Thanksar</b> |            | Centimout Frenat Cet<br>2511 | The Passage<br><b>Sale</b> | Titler Select *<br><b>Billing</b> |    |
| Ed                      | $-61$<br>$f_{\pi}$                                                                                                    |                        |                 |            |                              |                            |                                   |    |
| А                       | Б                                                                                                    | c                      | D.              | E          | F                            | 百                          | H                                 |    |
|                         | Box E-2 (Dealerwise sale of MS, HSD, Natural Gas and<br>ATFI (total of Box E.2 to be taken to line 9(ii) of Box A]<br>Value of sales of |                        |                 |            |                              |                            |                                   |    |
|                         | Name and style of registered<br>dealer to whom sale is made:                                                                            | TIN                    | M8              | <b>HSD</b> | Natural Gas                  | ATF                        | Total                             |    |
|                         | AA Enterprises                                                                                                    | 10050002001            | 1000.00         |            |                              |                            |                                   |    |
|                         |                                                                                                    |                        |                 |            |                              |                            |                                   |    |
|                         |                                                                                                    |                        |                 |            |                              |                            |                                   |    |
|                         |                                                                                                    |                        |                 |            |                              |                            |                                   |    |
|                         | 3                                                                                                    |                        |                 |            |                              |                            |                                   |    |
|                         | 9<br>10                                                                                                    |                        |                 |            |                              |                            |                                   |    |
|                         | 11                                                                                                    |                        |                 |            |                              |                            |                                   |    |
|                         | $+2$                                                                                                    |                        |                 |            |                              |                            |                                   |    |
|                         | 131                                                                                                    |                        |                 |            |                              |                            |                                   |    |
|                         | 14<br>15                                                                                                    |                        |                 |            |                              |                            |                                   |    |
|                         | 16                                                                                                    |                        |                 |            |                              |                            |                                   |    |
|                         | 17                                                                                                    |                        |                 |            |                              |                            |                                   |    |
|                         | 18 <sub>1</sub>                                                                                                    |                        |                 |            |                              |                            |                                   |    |
|                         | 19                                                                                                    |                        |                 |            |                              |                            |                                   |    |
| 20                      | 21                                                                                                    |                        |                 |            |                              |                            |                                   |    |
|                         | 22                                                                                                    |                        |                 |            |                              |                            |                                   |    |

Figure 25 : Details of goods sold to different companies VAT RT-I/RT-V E2 Page

 After completing all the forms go to VAT e-Return to upload the forms. This Page shows to initiate the starting of uploading the forms.

This Page shows the Return type, Period and Year.

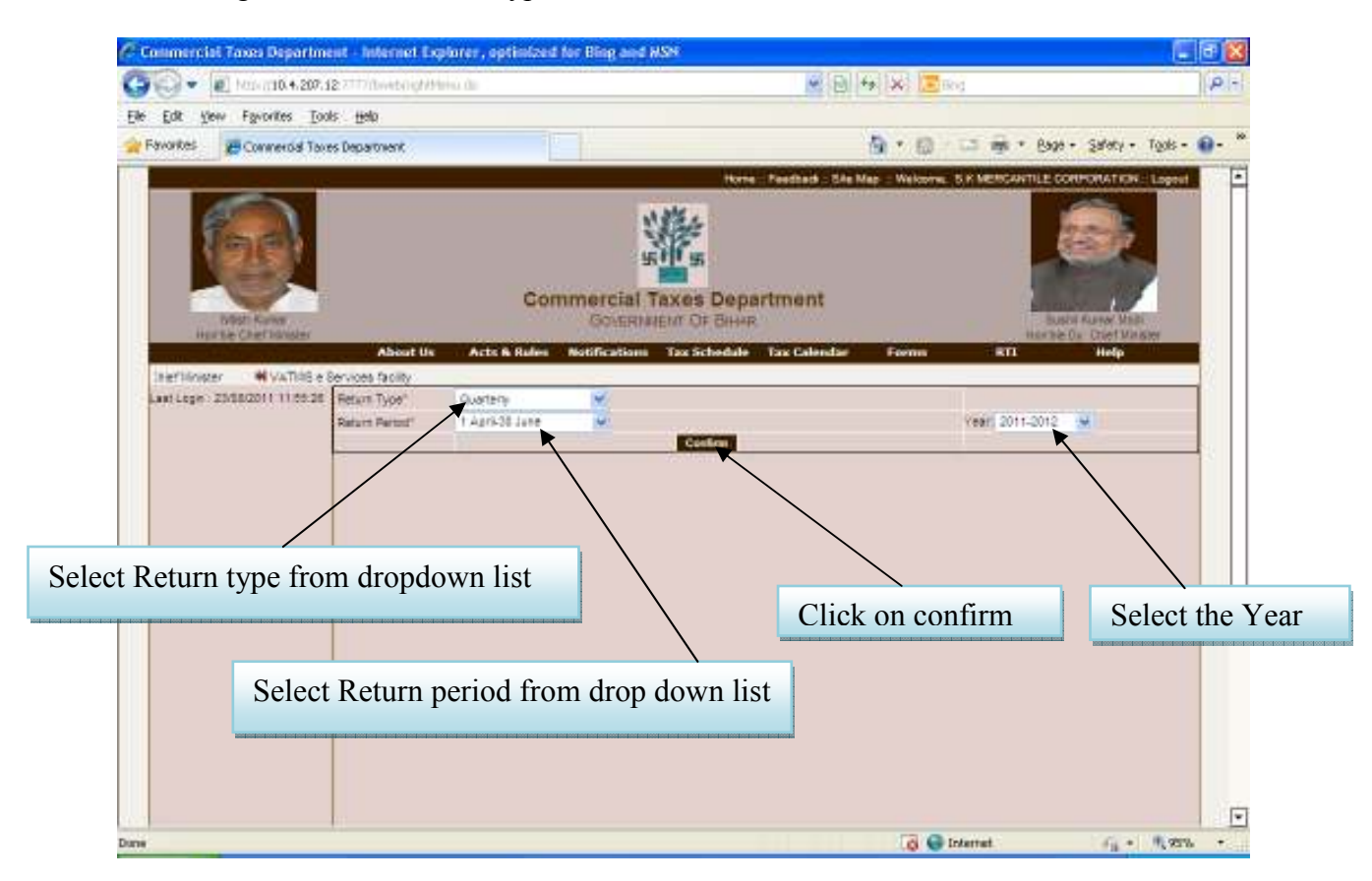

Figure 26 : VAT e-Returns Page

This page shows to how select form.

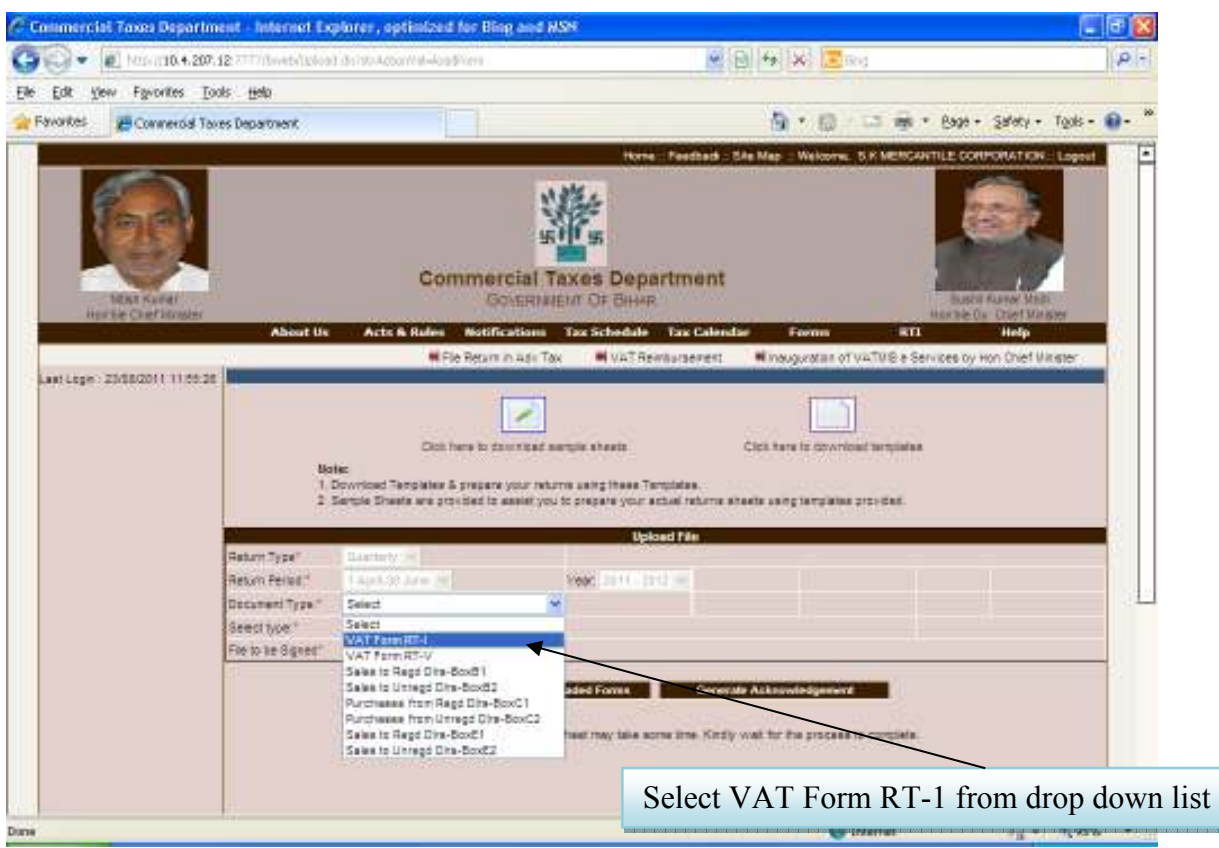

Figure 27 : VAT e-Return 1 Page

This Page shows how to upload the form.

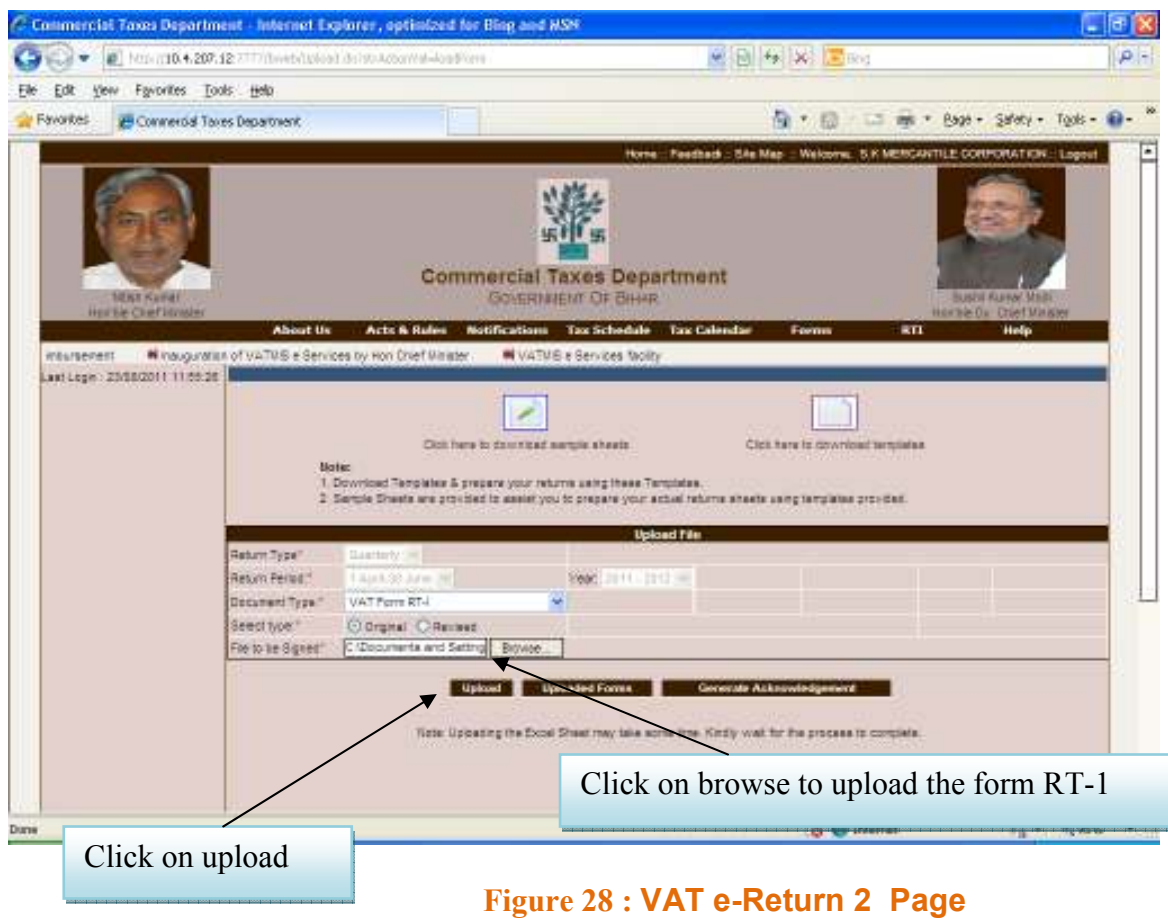

#### This page shows the message

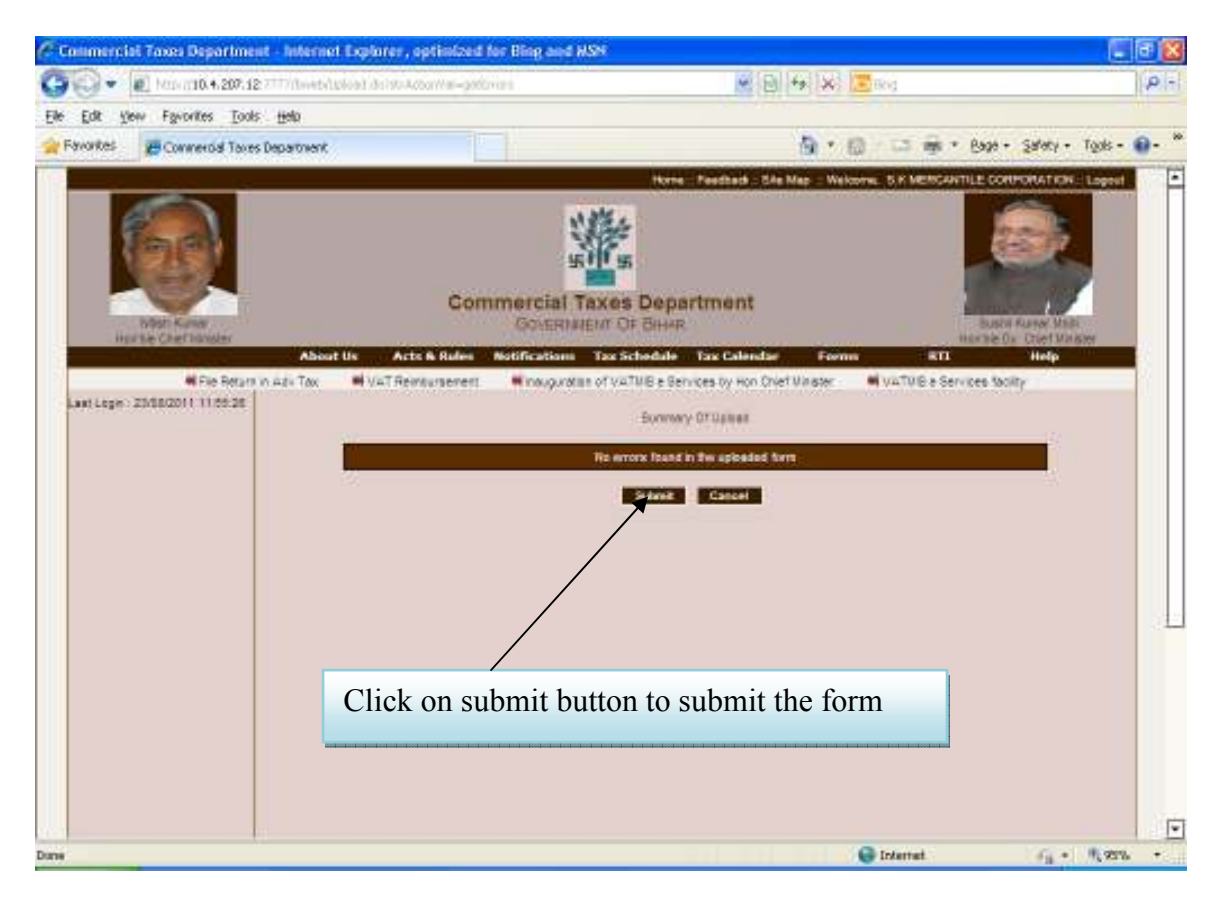

Figure 29 : Message Page

This page shows that RT-I is successfully uploaded

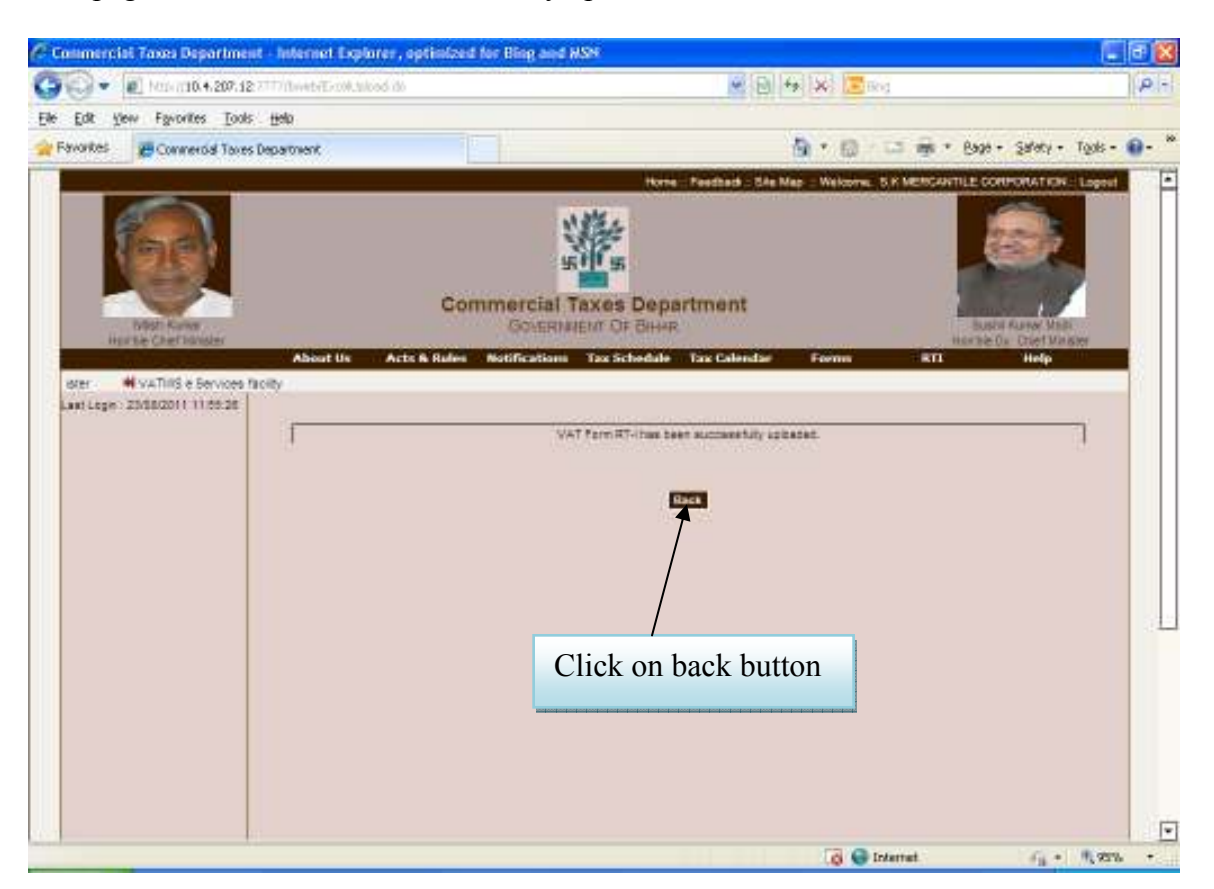

Figure 30 : Message Screen 1 Page

\* NOTE:-Click "Back" to come to the main e-Returns Page. Repeat all the above steps for RT-V for Revised Return

 After Uploading the Base form, select the other form and upload it .The process is same for all the boxes.

This Page shows how to select the box.

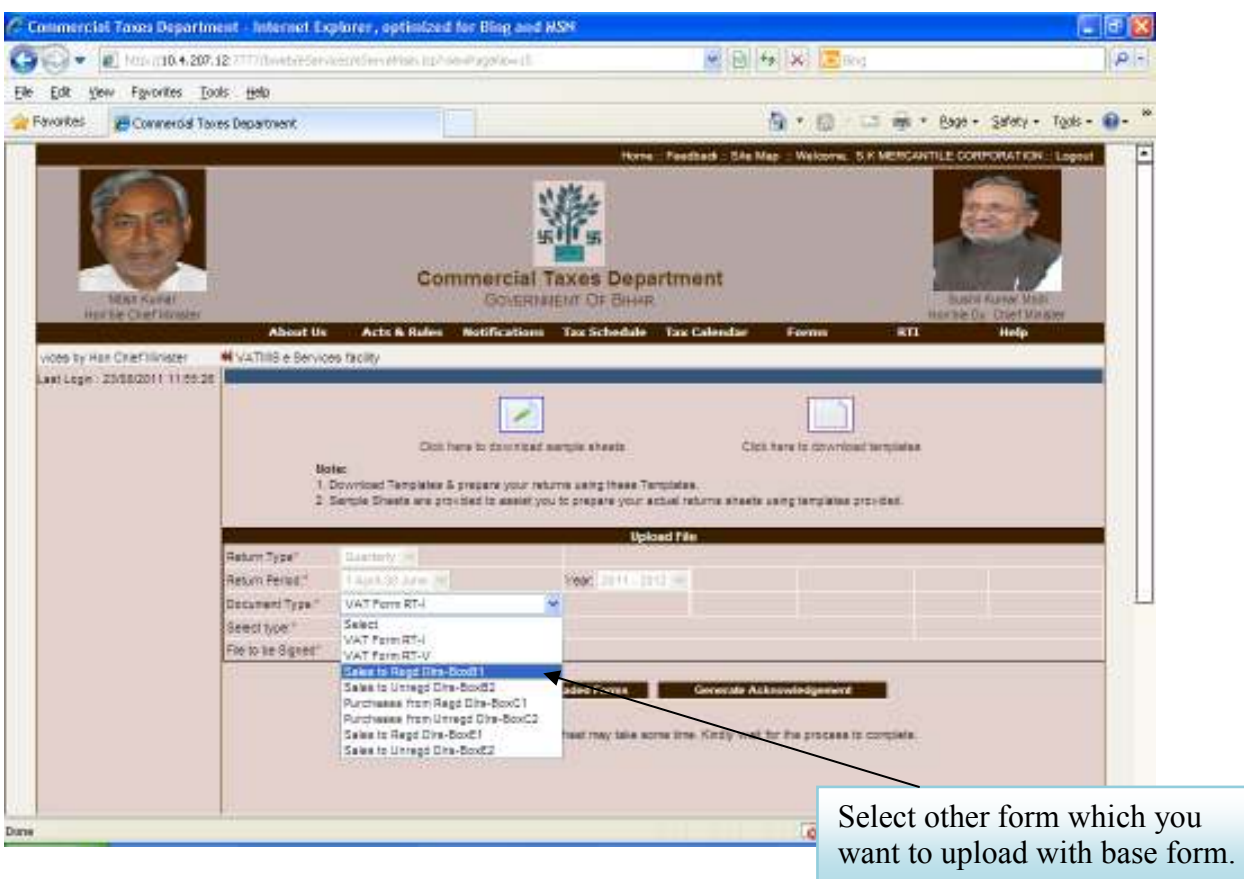

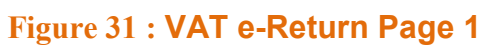

This page shows how to upload the form.

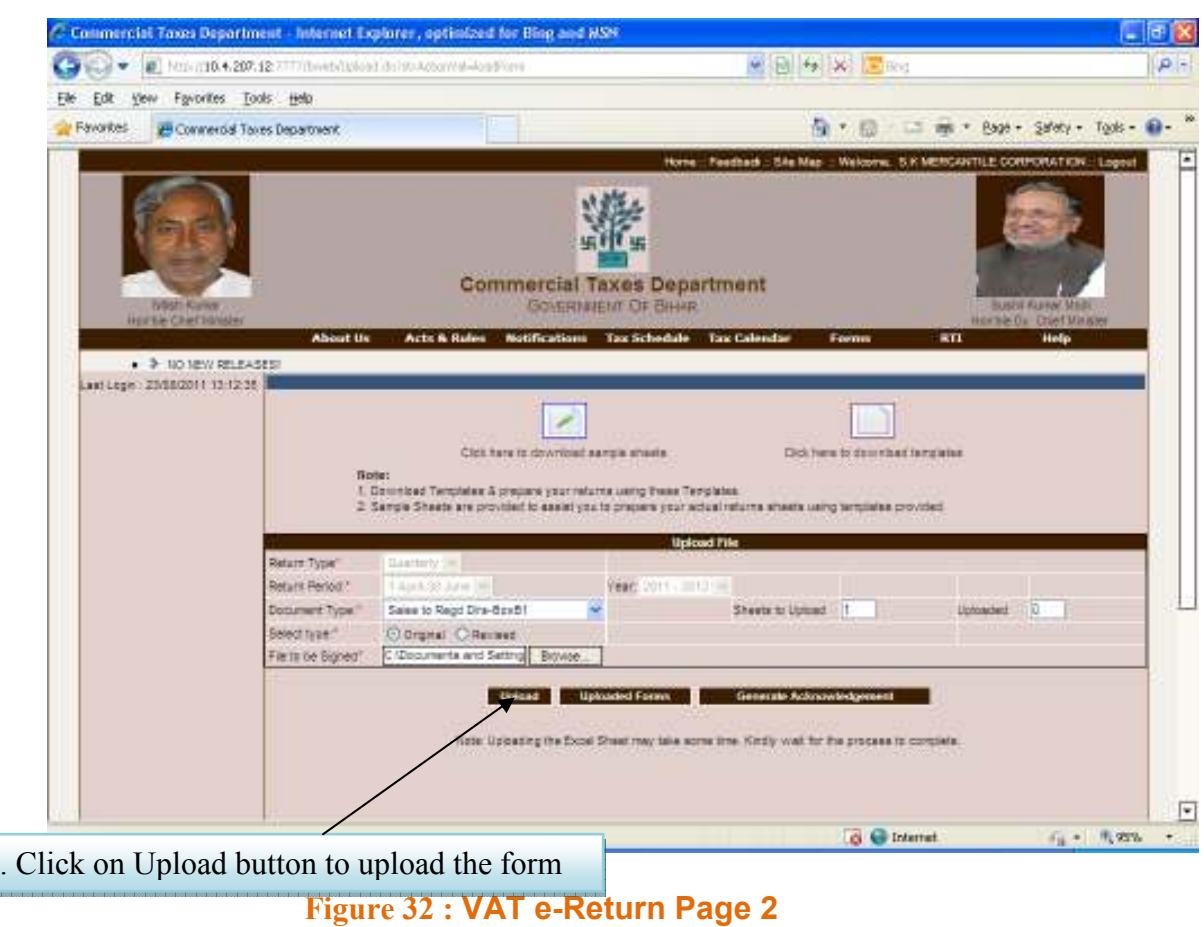

This page shows a warning message when we upload the form.

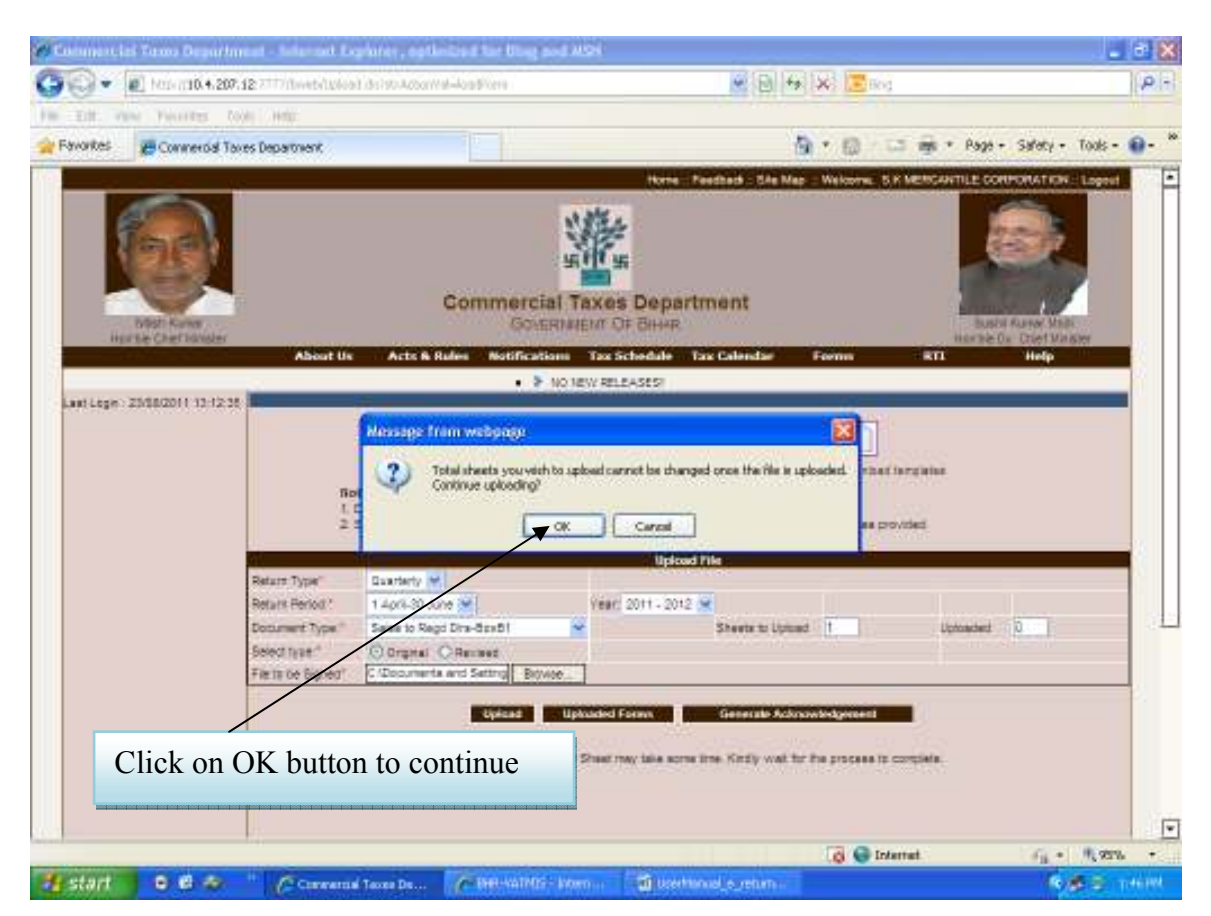

Figure 33 : Message Page

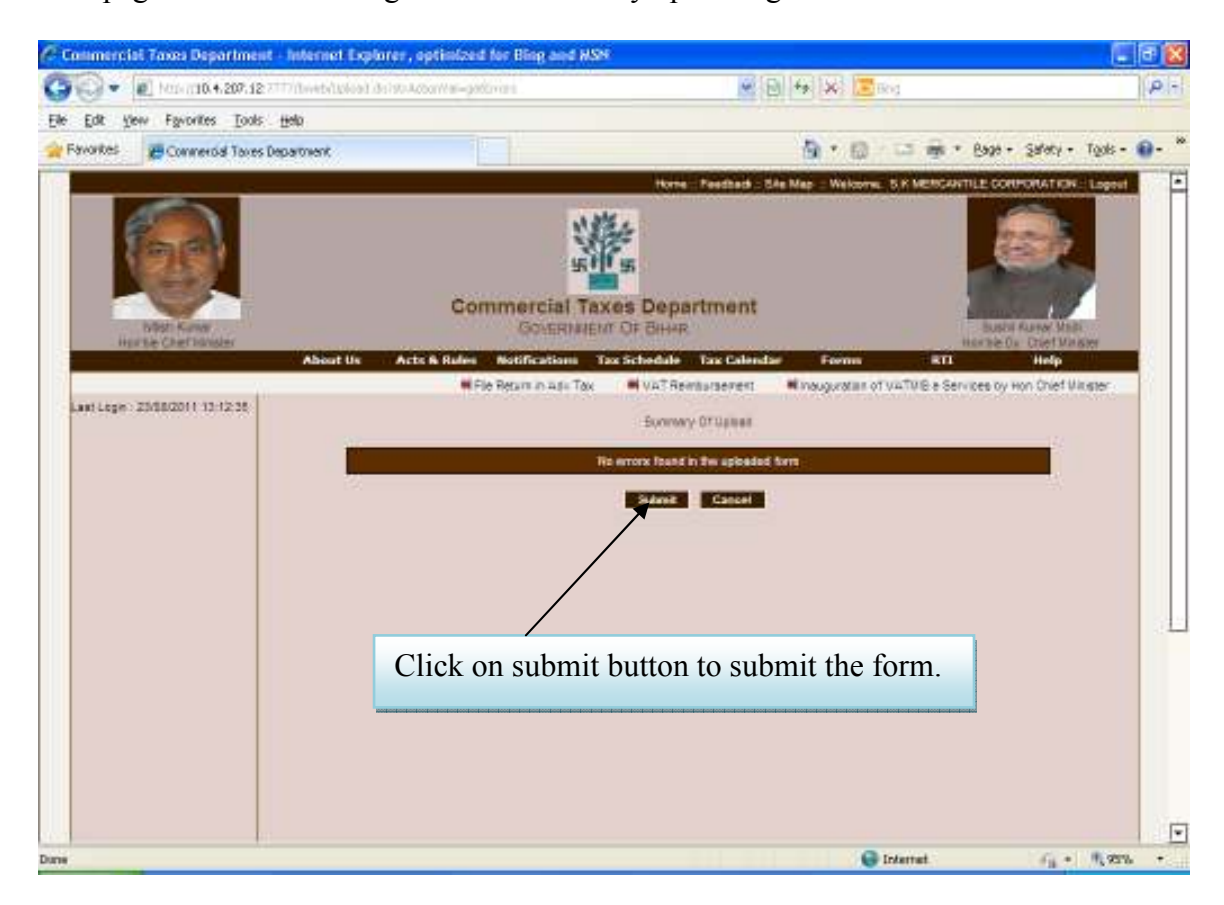

This page shows the message after successfully uploading the forms.

Figure 34 : Message Page

After submitting the RT-1 and other forms, we can view all the forms which we have uploaded on clicking uploaded forms button

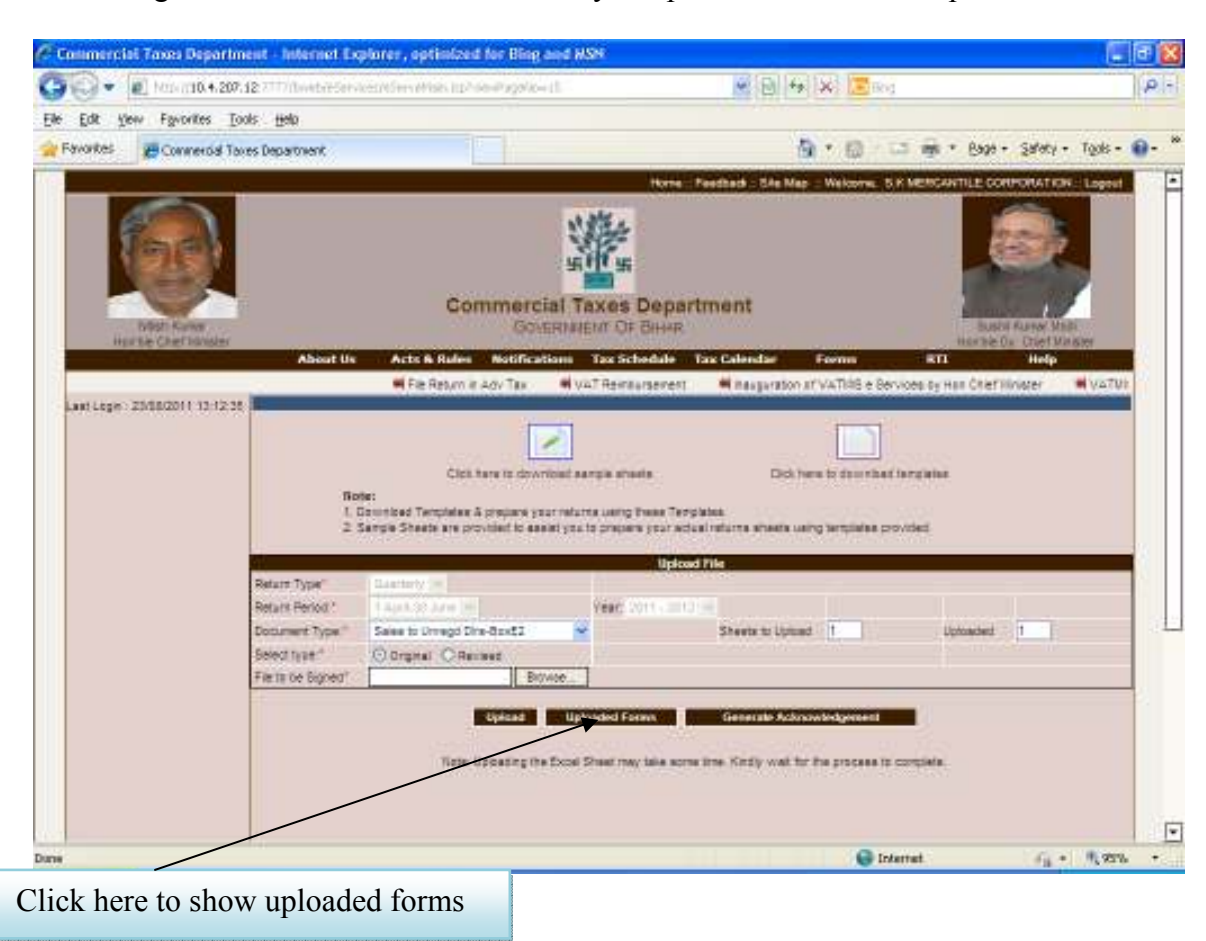

This Page shows how we can see summary of uploaded form and templates.

Figure 35 : VAT e-Return Final Page

This Page shows the uploaded forms.

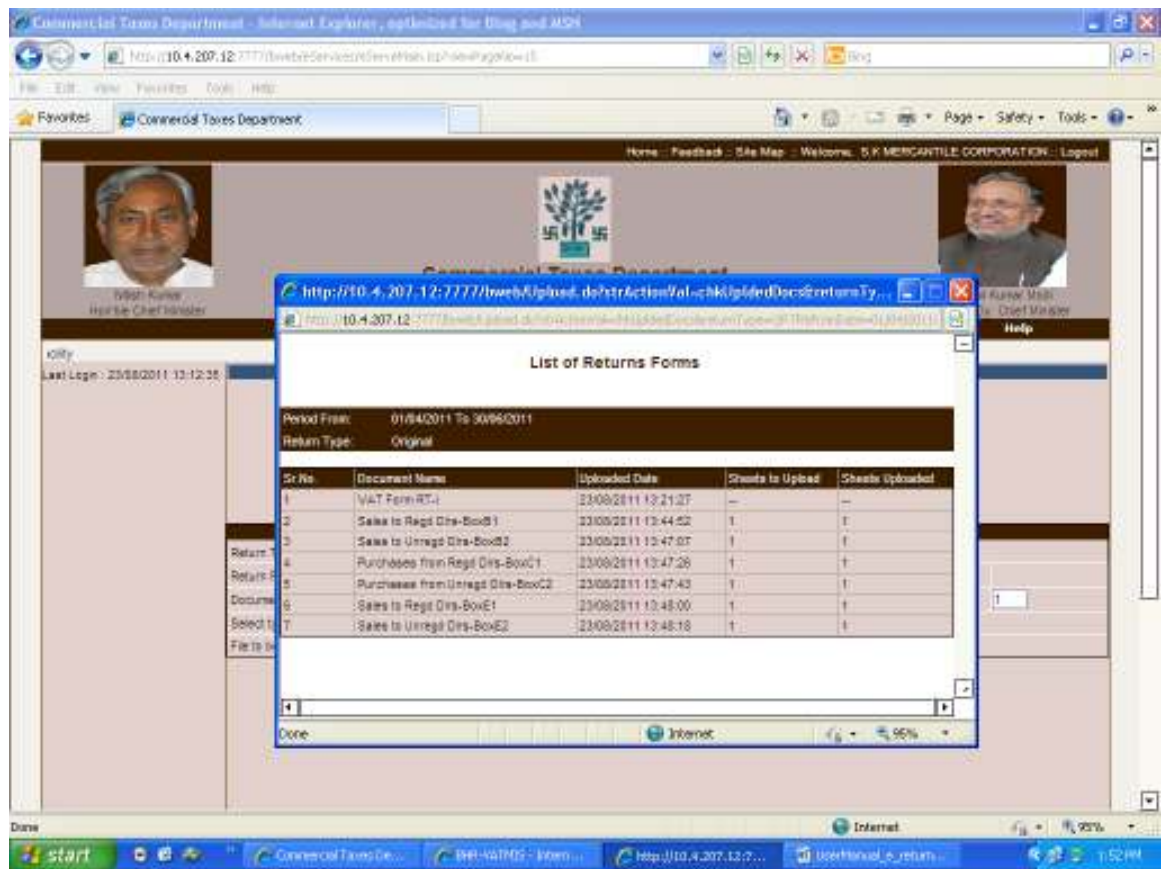

Figure 36 : Uploaded forms Page

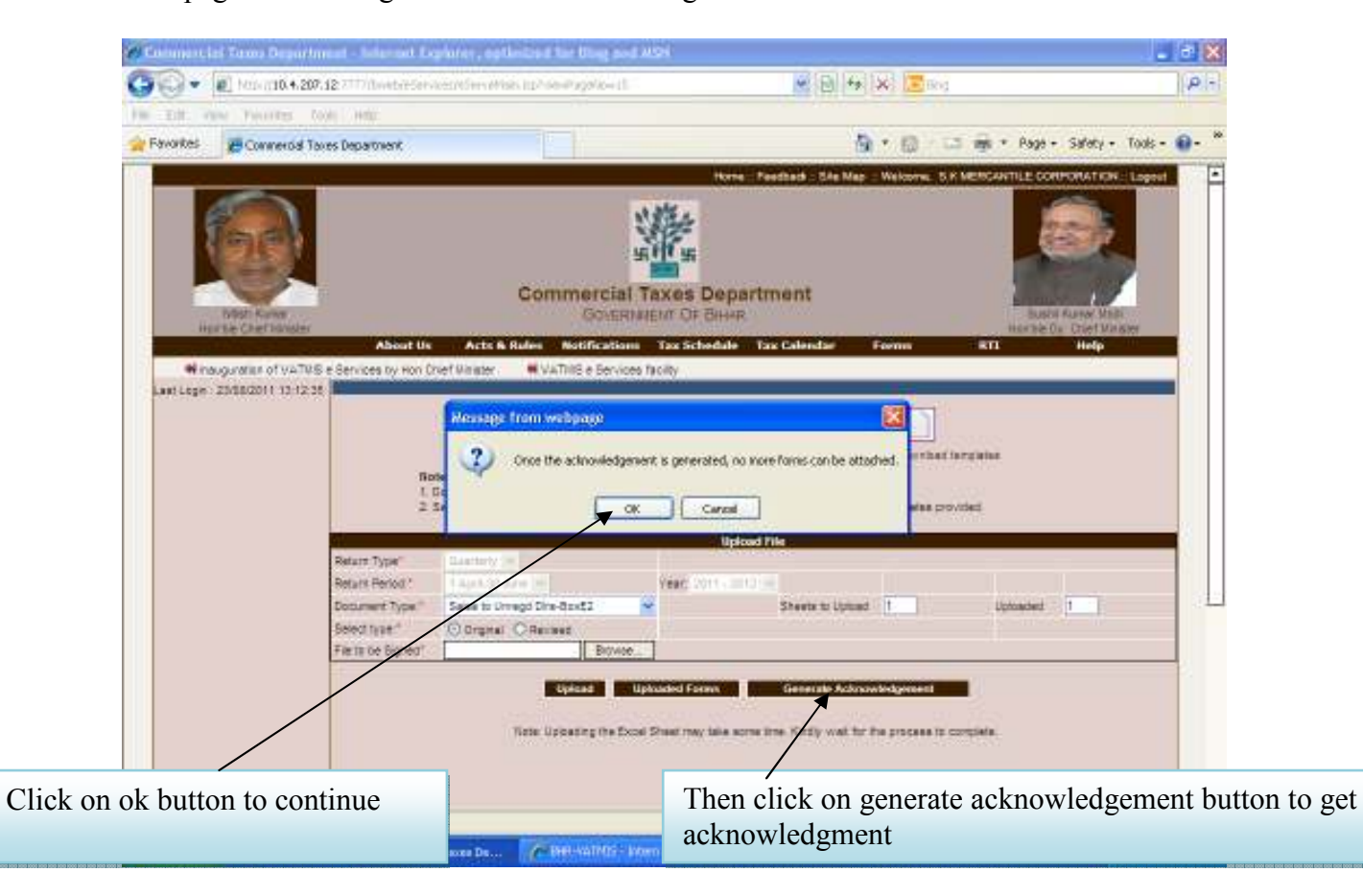

This page shows the generation of acknowledgement

Figure 37 : Acknowledgement generation Page

This Page shows the final acknowledgement after successfully completion of e-Return.

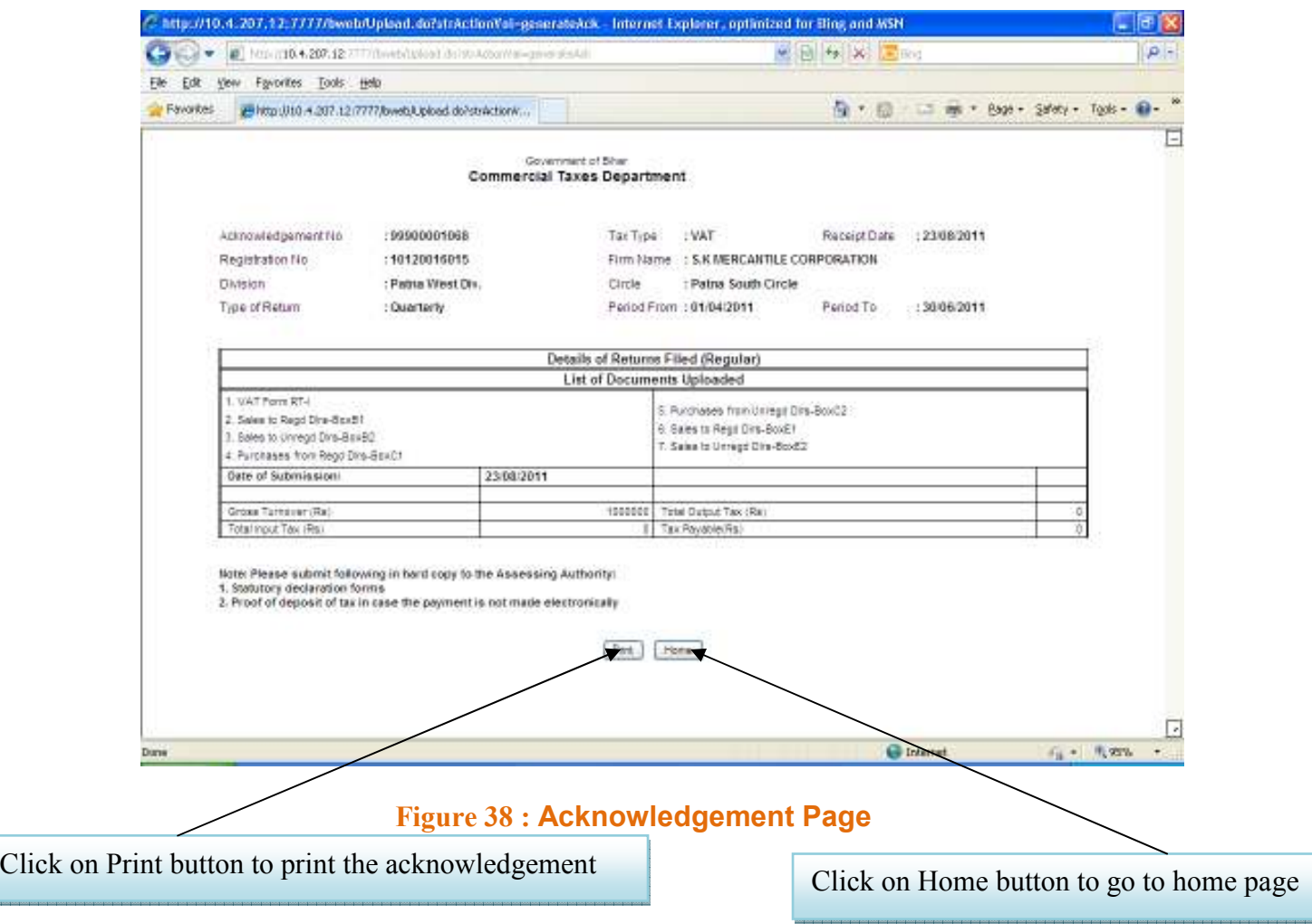

# ANNUAL RETURN:

To Initiate Annual Return, the following process is to be done

This Page shows the Inbox of the registered user.

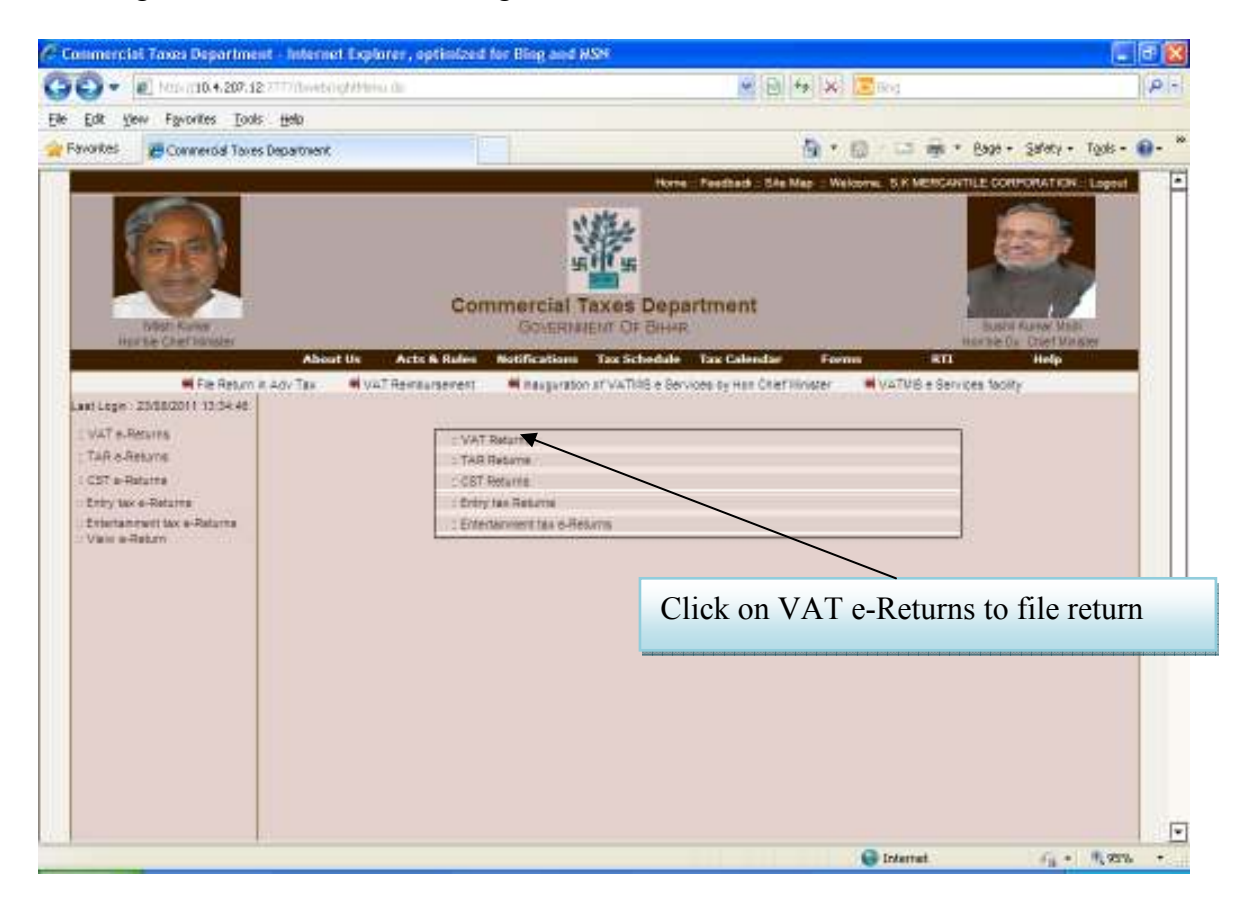

Figure 39 : Home page for registered user

This page shows the return type and return period.

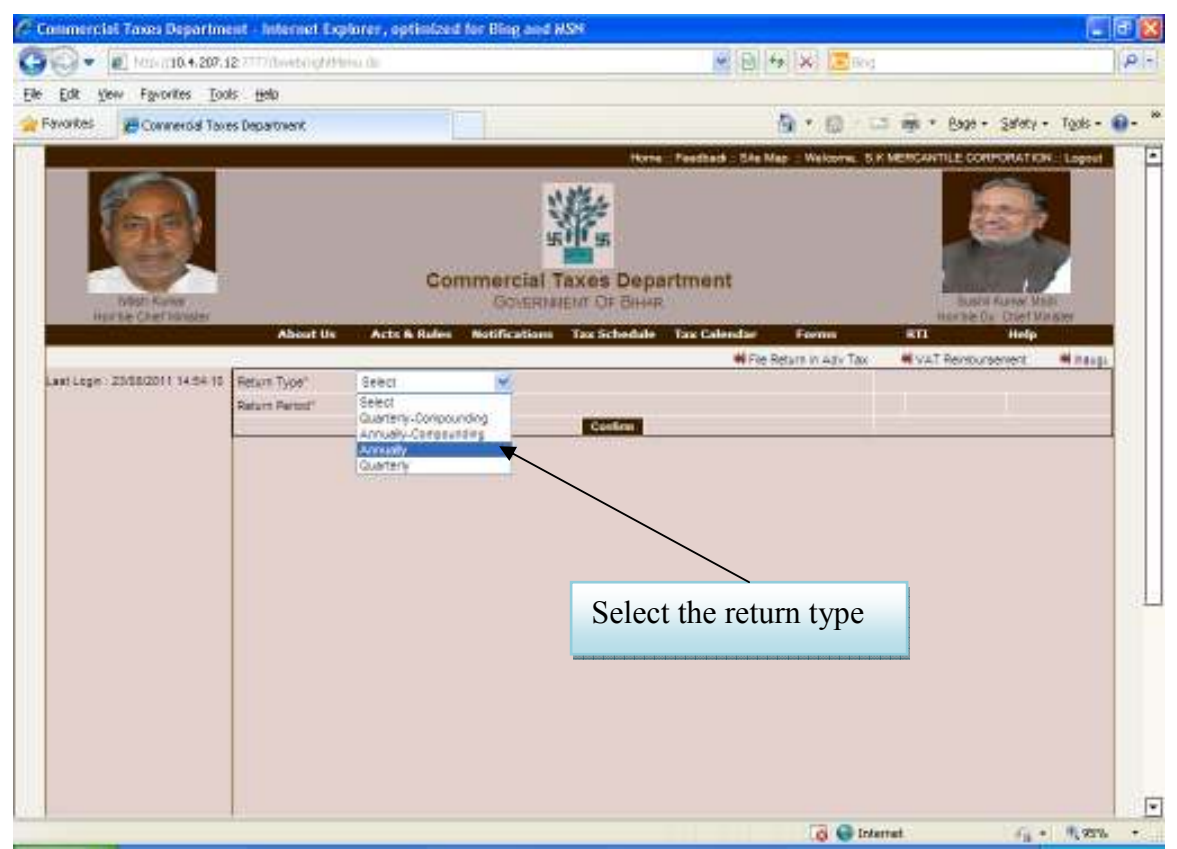

Figure 40 : e-Return Page

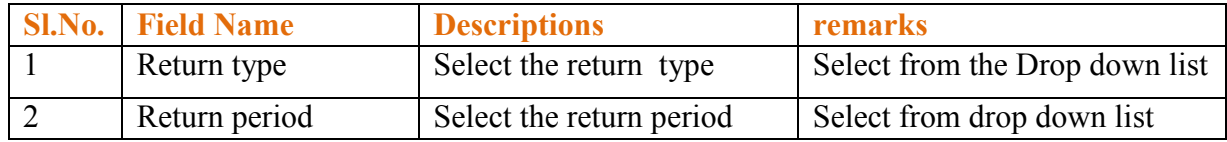

C. Commercial Taxes Department - Internet Explorer, optimized for Bing and HSM  $F$   $x$ ○ → ■ Nov.1104.207.12 7 This et right to a di 图图 4 W Dee  $\rho$  -Ele Edt Vew Favorites Tools Help Pavorites B Connerod Taxes Department 向 · 四 三 m · Boo · Safety · Tools - 日-**NE SK MERCANTILE COP DRATICHE-**F **Commercial Taxes Department GOVERNMENT OF BILLIE** Notifications Tax Schedule Tax Cal ब्ल **MFIe Resumin Adv Tax** Wat Remarkeent Minauguration of via TUS e Services by Hon Cruet Uina Laut Lege: 25/18/2011 14:54:15 Return Type" Arrushy **Girl Partiel** 2010 - 2011 - $\begin{array}{r} 2010 - 2011 \\ 3000 - 2007 \\ 2000 - 2003 \\ 2009 - 2009 \\ 2009 - 2010 \\ \hline 2000 - 2010 \\ 2009 - 2010 \\ \hline 2000 - 2010 \\ 2004 - 2001 \\ \hline \end{array}$ Costa Click on confirm 2011 - 2012 Select the Period  $\boxed{\bullet}$ G G Internet  $F_0 = -0.925$ 

This page shows the annually return type and return period.

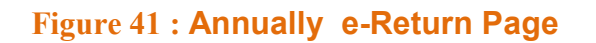

Select the return type  $-$  Annually select the period  $-$  Yearly

This page shows how to download templates

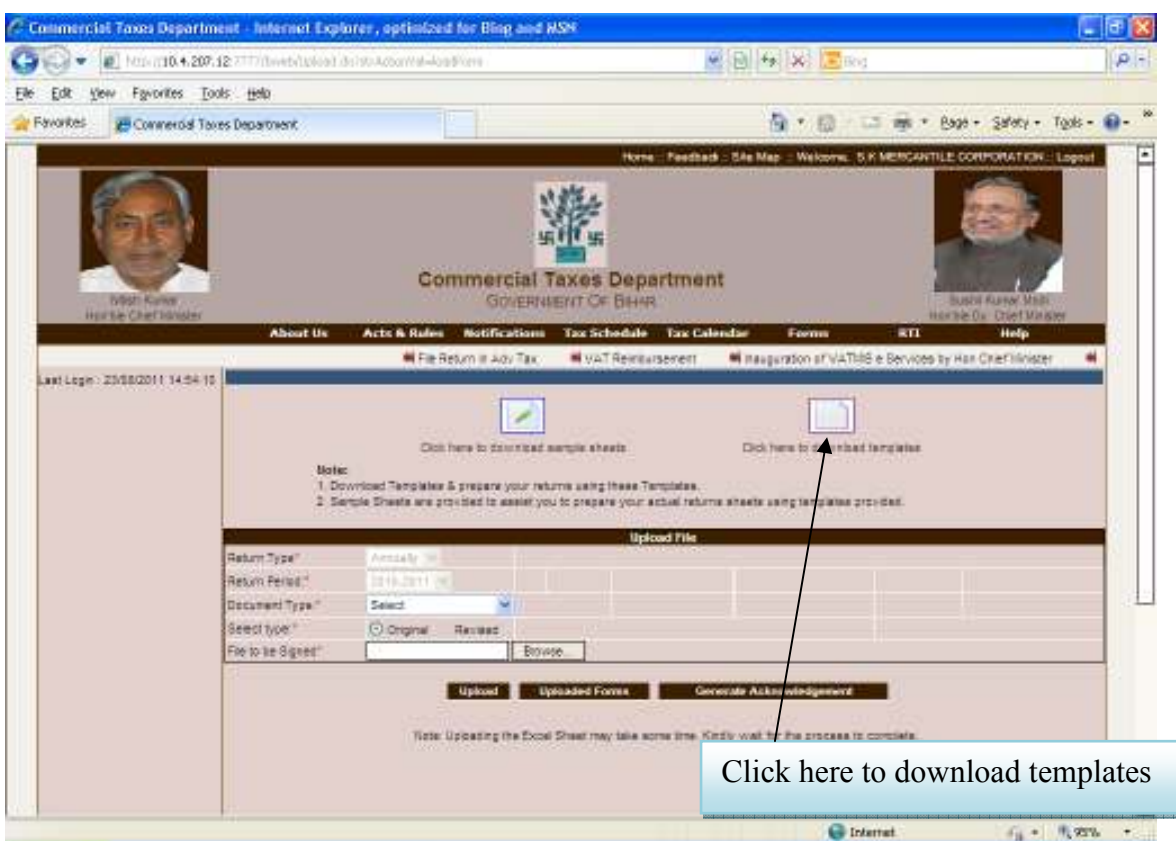

Figure 42 : Download templates Page

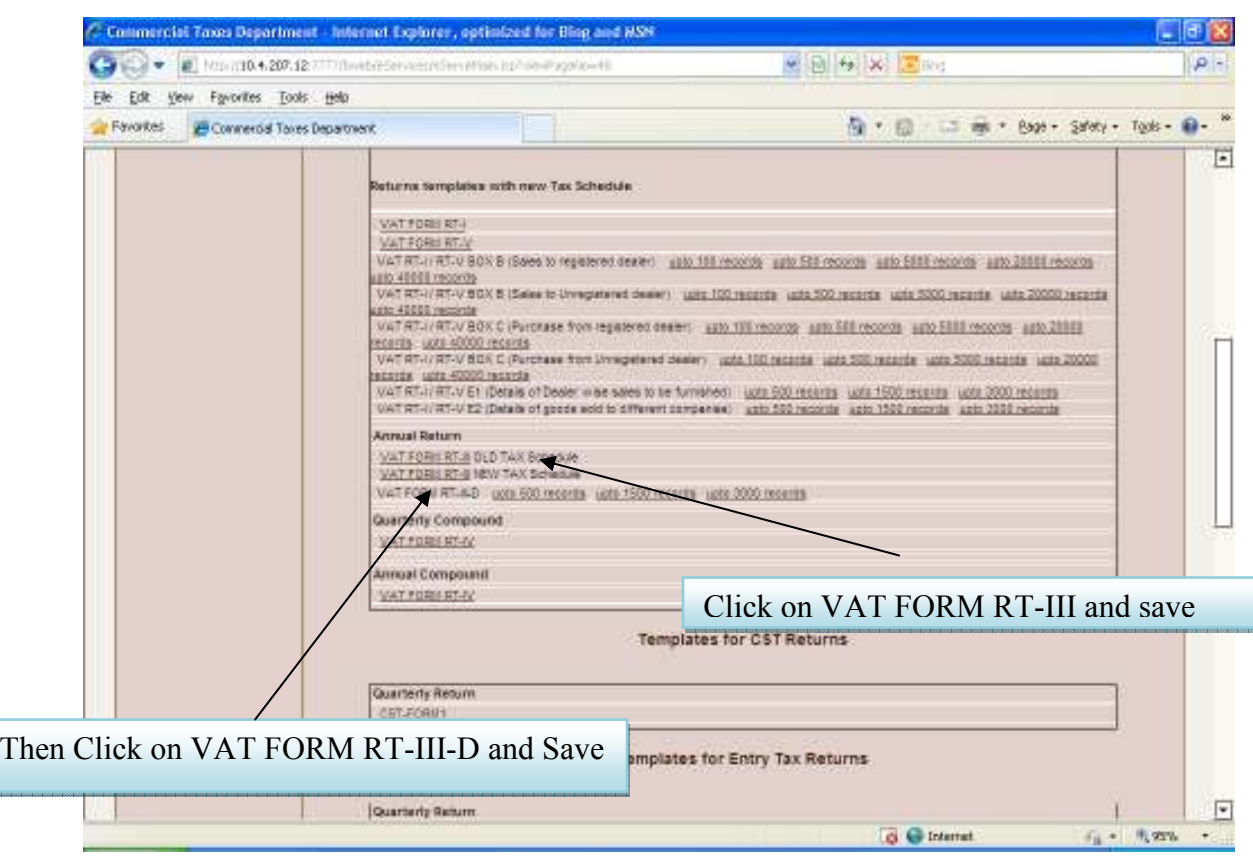

This page shows the forms which is to be downloaded

Figure 43 : Templates for VAT Returns Page

\*Note:-VAT FORM RT-III-D will be saved with .CSV extension After downloading, again click on VAT e-Return. The next page is displayed is: This page shows the return type and return period

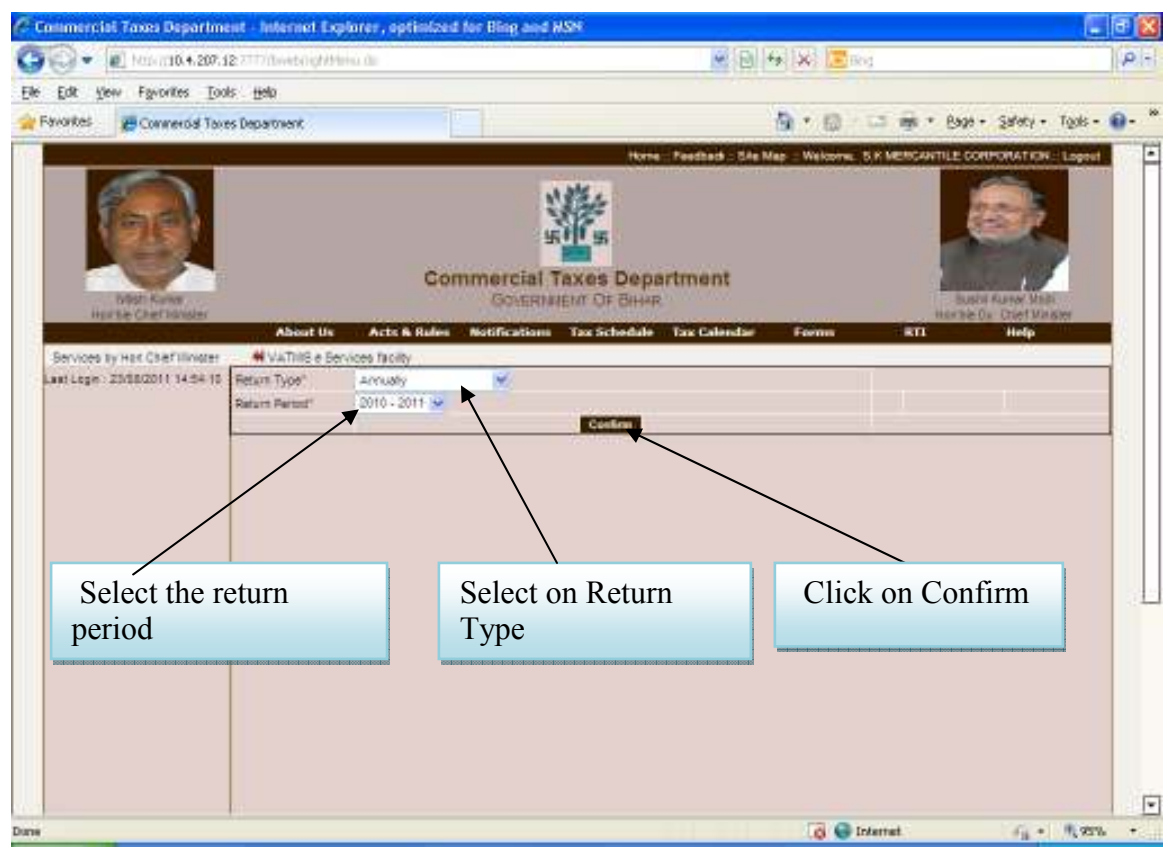

Figure 44 : VAT e-Return Page

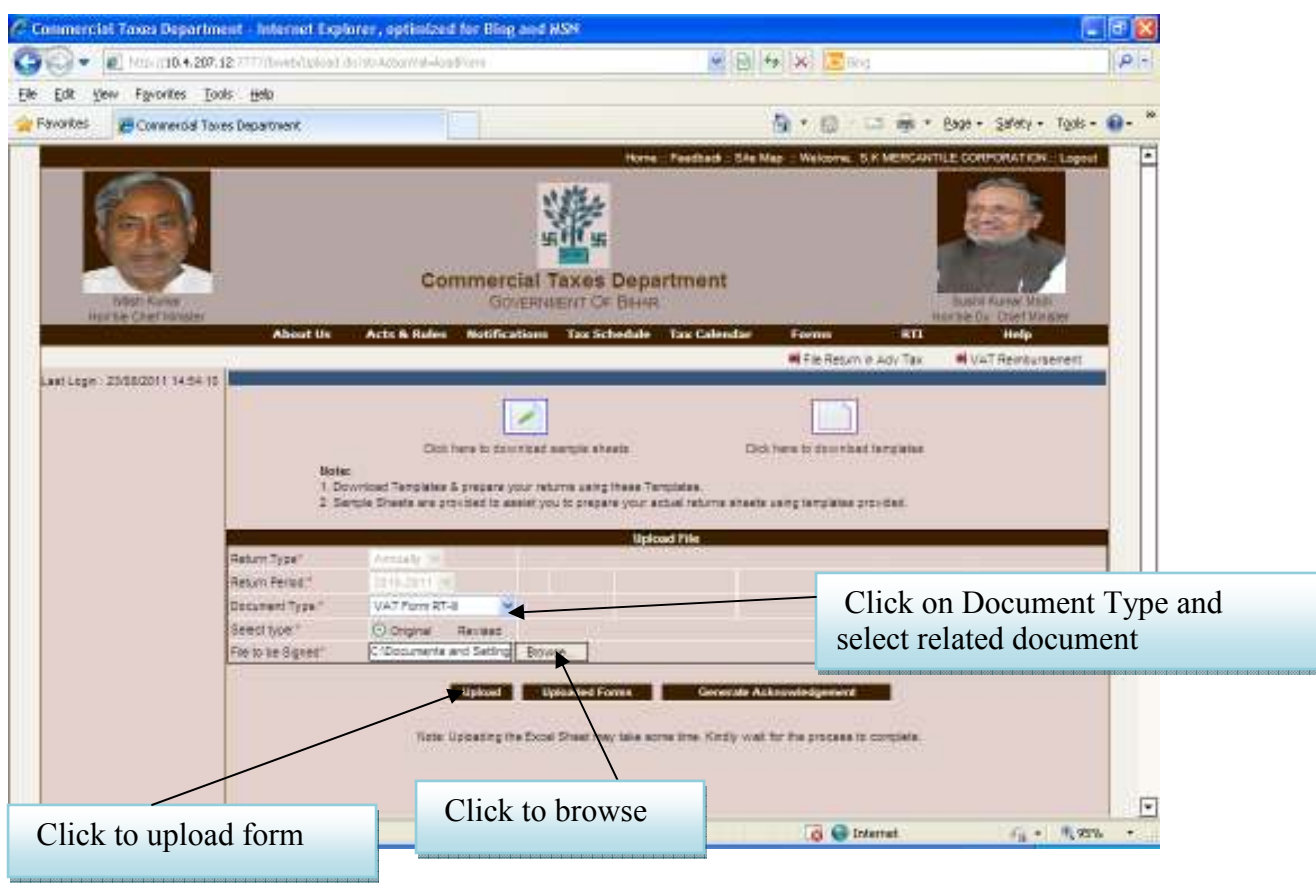

This Page shows the related document type and how to upload them.

Figure 45 : Upload File Page

This page shows the summary of upload

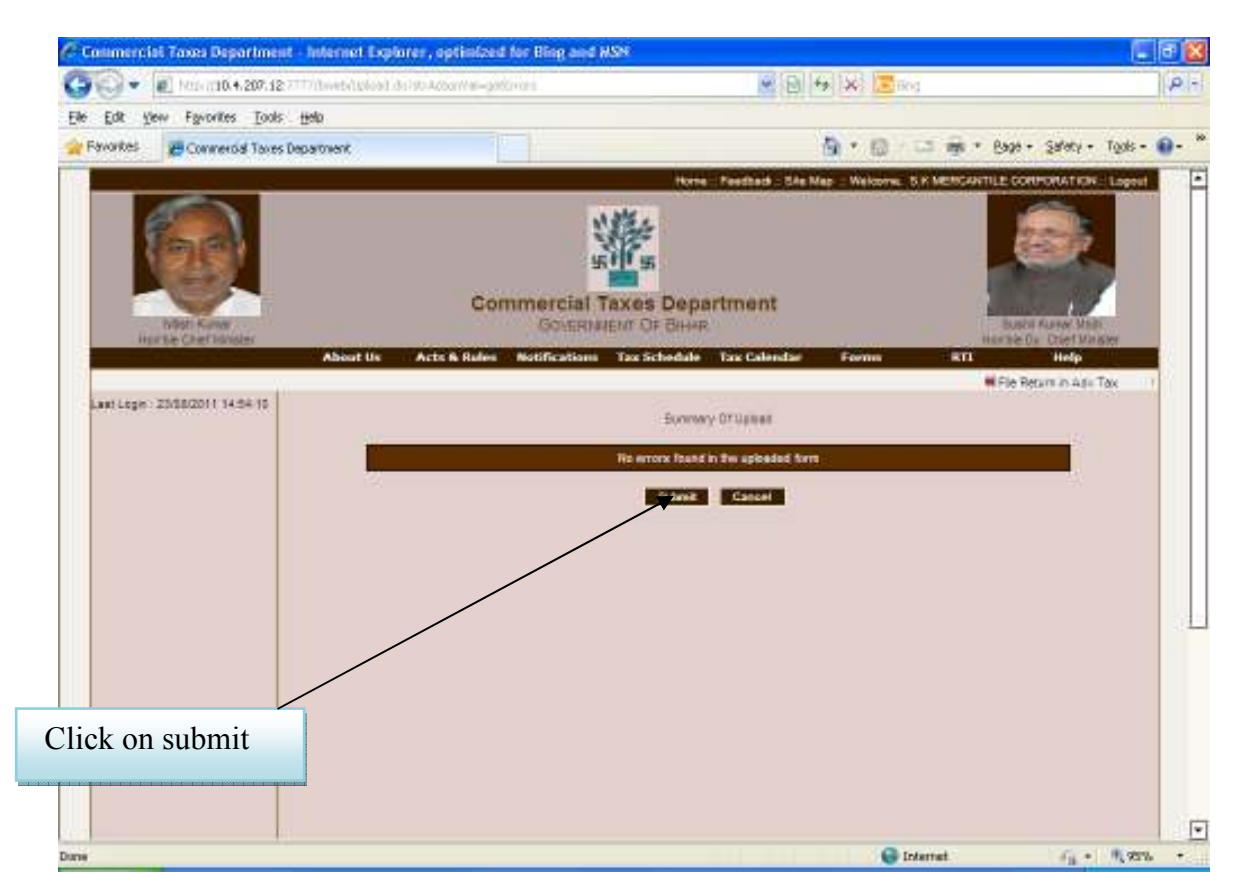

Figure 46 : Summary of upload Page

Click on 'Submit' button as shown above then below mentioned screen will be displayed, of successfully message of VAT Form RT-III uploading.

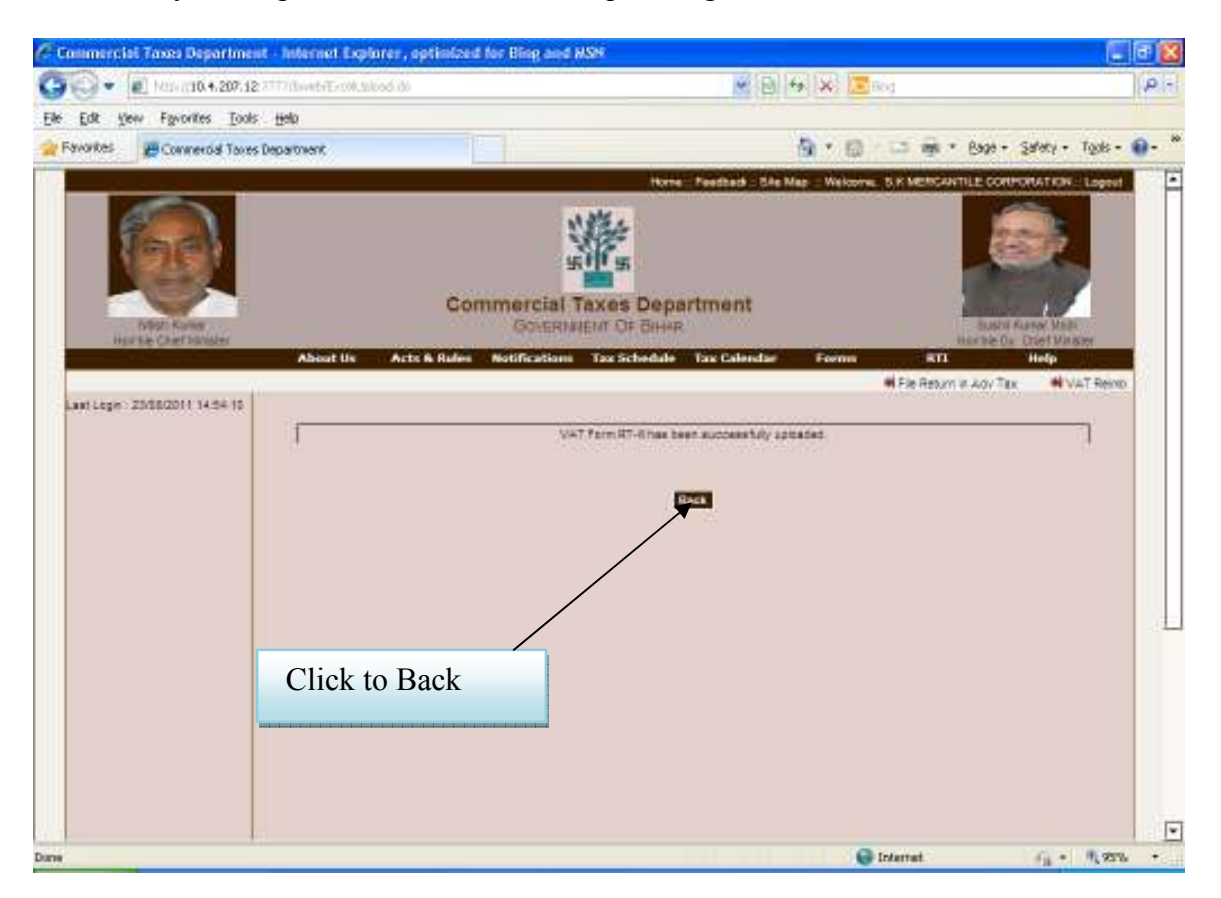

Figure 47 : Message of upload Form

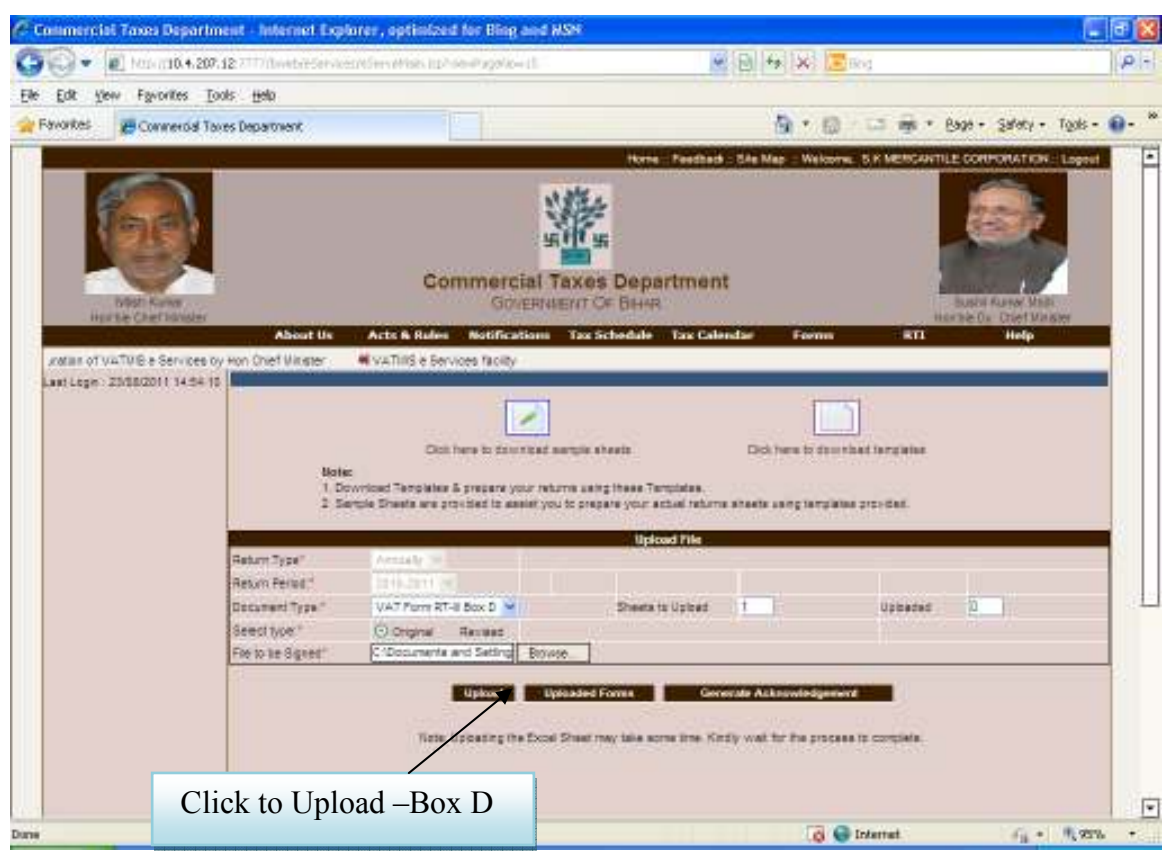

Click on 'Back' button as shown above then redirect to below mentioned page.

Figure 48 : Upload Page File (Box-D)

As shown in above screen, browse the 'VAT Form RT-III Box D' then click on 'Upload' button, then below mentioned message box will be displayed.

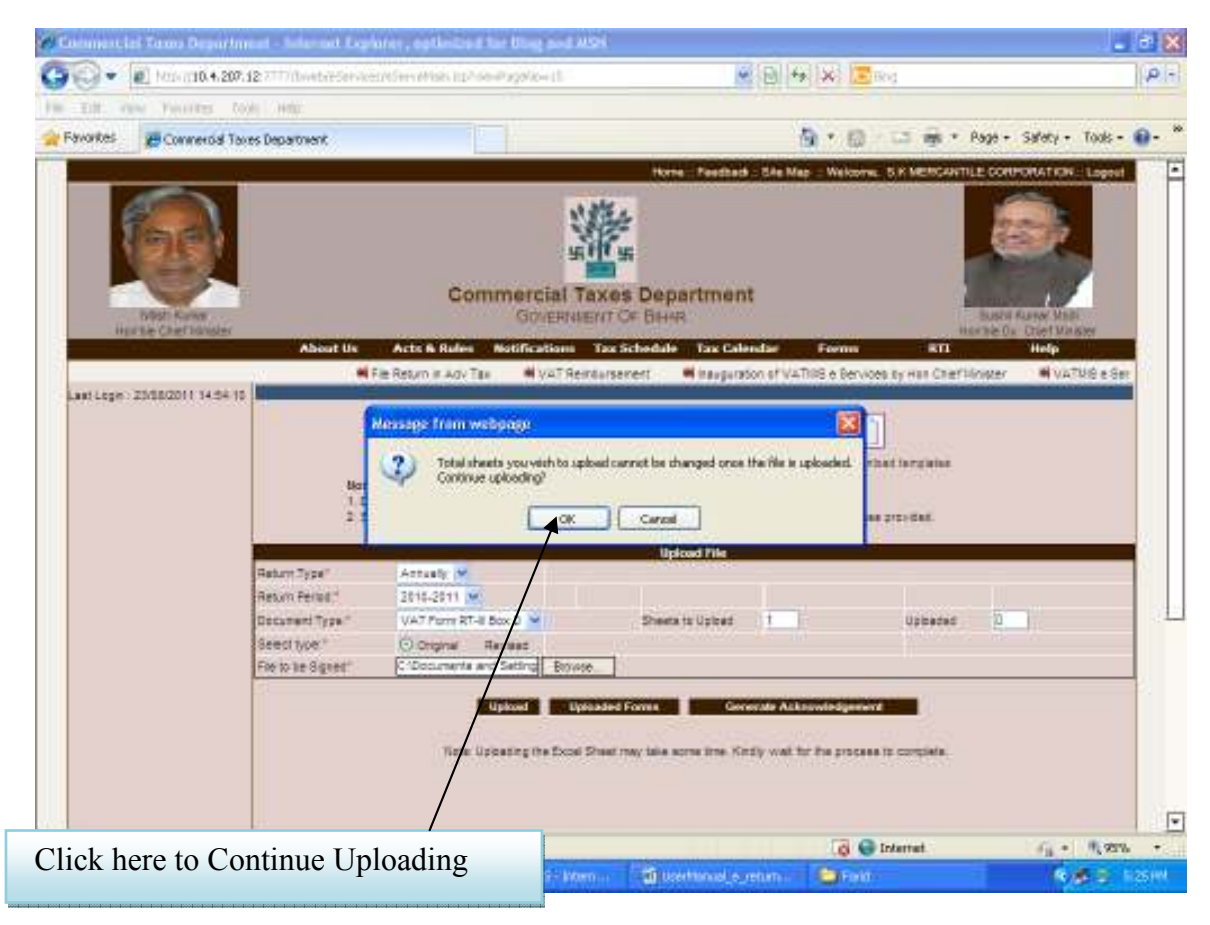

Figure 49 : Uploading Message

Click on 'OK' Button as shown above then below mentioned message will be displayed.

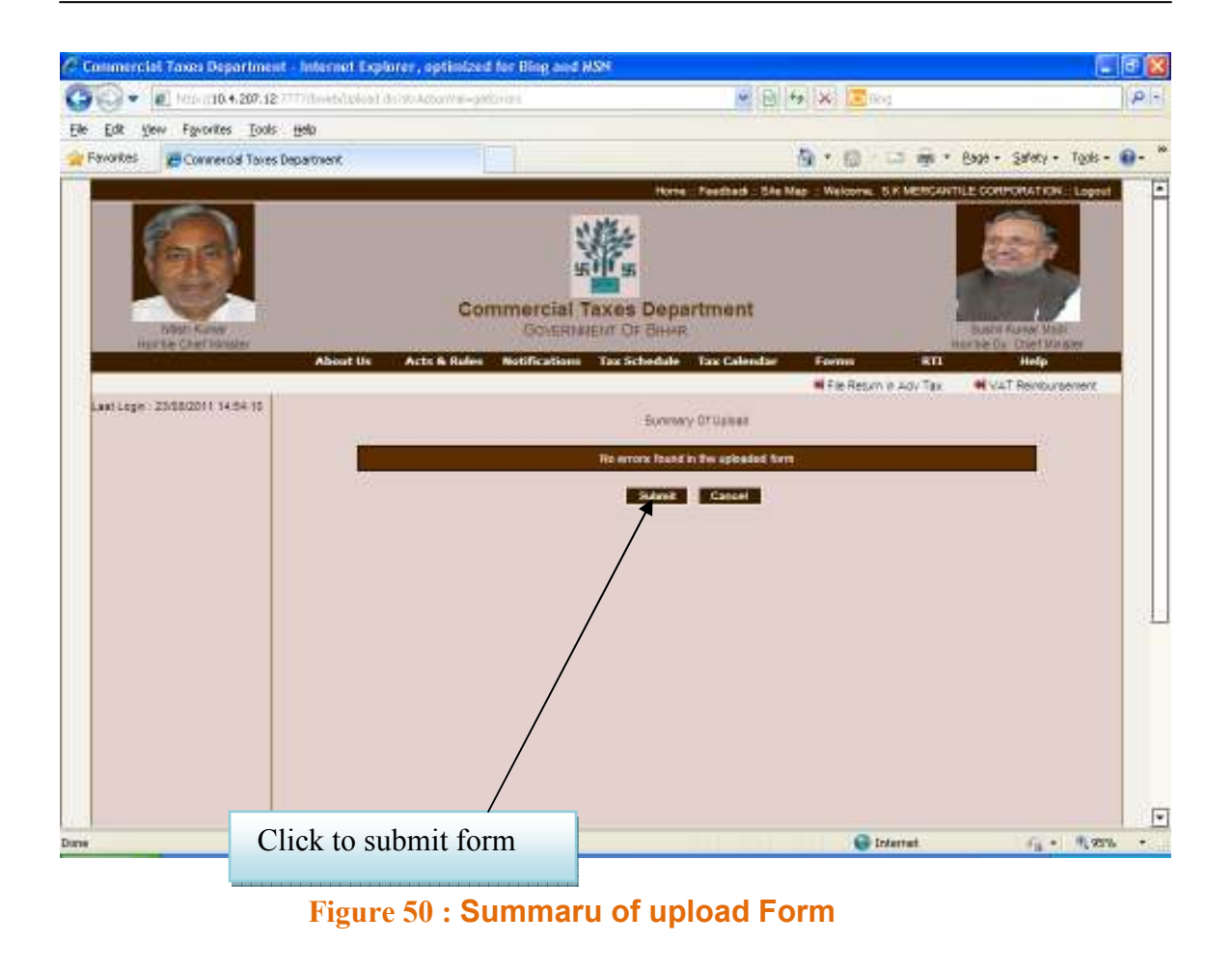

Click on 'Submit' button as shown in above screen, then below page will display.

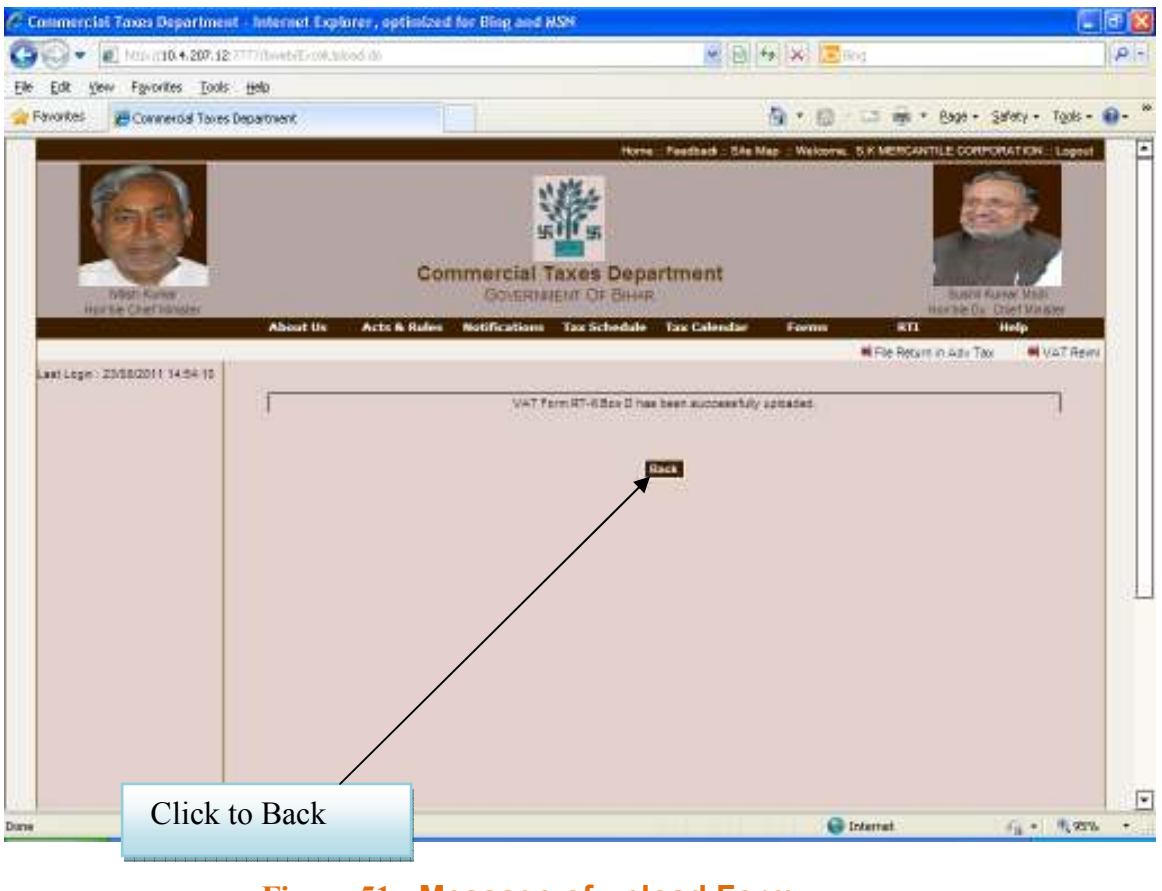

Figure 51 : Message of upload Form

Click on 'Back' button as shown above, then below mentioned page will display.

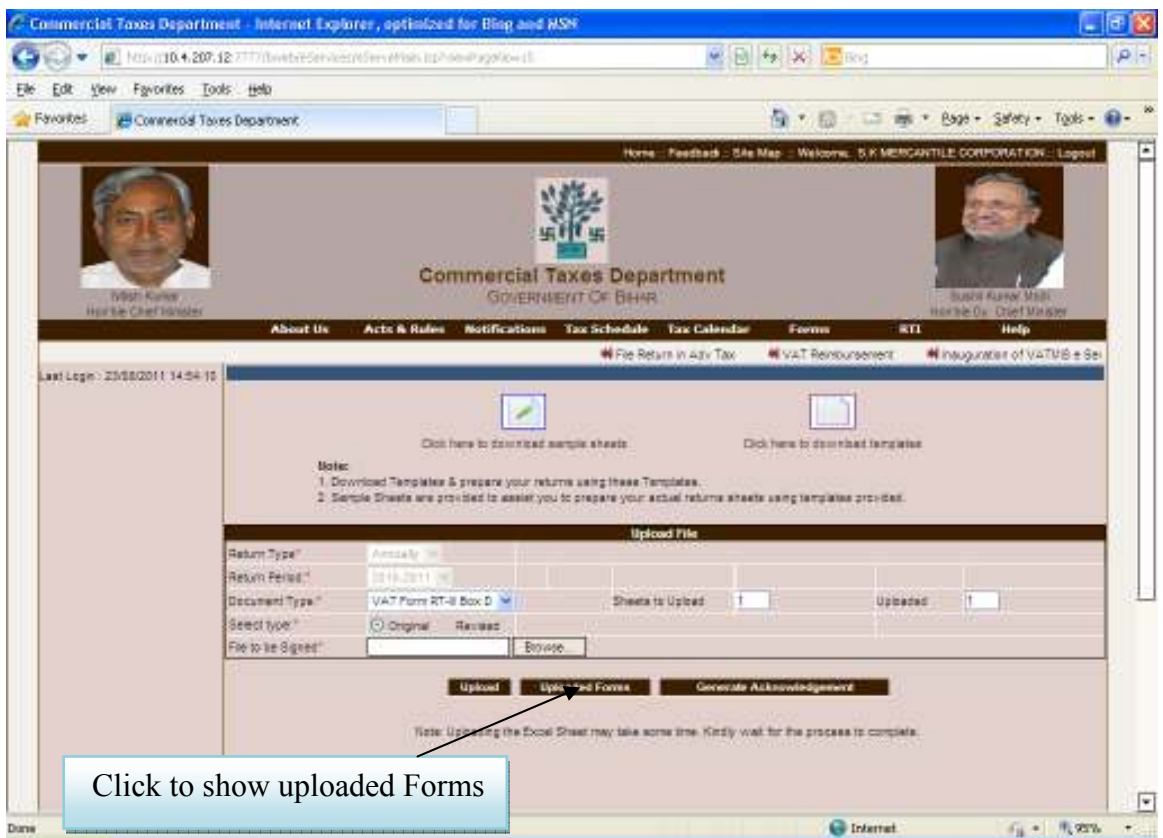

Figure 52 : Upload File

This page shows the uploaded forms.

|                                                      |                     | $\bullet$ $\bullet$ $\bullet$ Minimit 4.207.12 777 (heater-tenanties exhibits in health police il |                             | 图 日 4 米 国 mg    |                                                                              | $\rho -$                  |
|------------------------------------------------------|---------------------|---------------------------------------------------------------------------------------------------|-----------------------------|-----------------|------------------------------------------------------------------------------|---------------------------|
| stand Forestern Dools Help<br>王庄<br><b>Favorites</b> |                     |                                                                                                   |                             |                 | The v Ell and v Page - Safety - Tools - 10 -                                 |                           |
| <b>29 Conneros Taxes Department</b>                  |                     |                                                                                                   |                             |                 | Home:: Feedback .: Elle Map .: Welcome: S.K MERGANTILE CORPORATION .: Logost |                           |
|                                                      |                     |                                                                                                   |                             |                 |                                                                              |                           |
|                                                      |                     |                                                                                                   |                             |                 |                                                                              |                           |
|                                                      |                     |                                                                                                   |                             |                 |                                                                              |                           |
|                                                      |                     |                                                                                                   | Commission Tenne Popertures |                 |                                                                              |                           |
| <b>EVRSTI Kuriker</b>                                |                     | C. http://10.4.207.12:7777/hweb/Uphast.do?strActionVal-chkUpIdedDocsEnetureTy [                   |                             |                 |                                                                              | <b>E KURN MILLE</b>       |
| Horsie Chefsbuder                                    |                     |                                                                                                   |                             |                 | 回                                                                            | <b>Chef Minister</b>      |
|                                                      |                     |                                                                                                   |                             |                 |                                                                              | Help                      |
| Last Legio: 25/18/2011 14:54 15                      |                     |                                                                                                   | List of Returns Forms       |                 |                                                                              | <b>Wins</b><br>bursenent. |
|                                                      |                     |                                                                                                   |                             |                 |                                                                              |                           |
|                                                      | Period Franc        | 01/84/2010 To 31/85/2011                                                                          |                             |                 |                                                                              |                           |
|                                                      | <b>Return Type:</b> | Original                                                                                          |                             |                 |                                                                              |                           |
|                                                      | Sr No.              | <b>Decument Name</b>                                                                              | <b>Uploaded Date</b>        | Sharts to Upbed | <b>Sheets Uploated</b>                                                       |                           |
|                                                      |                     | WAT Form RT.III                                                                                   | 2308/2011 17:21:00          | $-$             |                                                                              |                           |
|                                                      |                     | WAT Form RT-6 Ban D                                                                               | 23/05/2011 17:23:14         | 1               | r                                                                            |                           |
|                                                      | Return              |                                                                                                   |                             |                 |                                                                              |                           |
|                                                      | Return              |                                                                                                   |                             |                 |                                                                              |                           |
|                                                      | Detams              |                                                                                                   |                             |                 |                                                                              |                           |
|                                                      | Seect!              |                                                                                                   |                             |                 |                                                                              |                           |
|                                                      | Fee to t            |                                                                                                   |                             |                 |                                                                              |                           |
|                                                      |                     |                                                                                                   |                             |                 |                                                                              |                           |
|                                                      | Ð                   |                                                                                                   |                             |                 | F                                                                            |                           |
|                                                      | Done                |                                                                                                   | <b>Gil Internet</b>         |                 | 16 气光照                                                                       |                           |
|                                                      |                     |                                                                                                   |                             |                 |                                                                              |                           |
|                                                      |                     |                                                                                                   |                             |                 |                                                                              |                           |
|                                                      |                     |                                                                                                   |                             |                 |                                                                              |                           |

Figure 53 : Uploaded Form Page

This page shows how to generate acknowledgement.

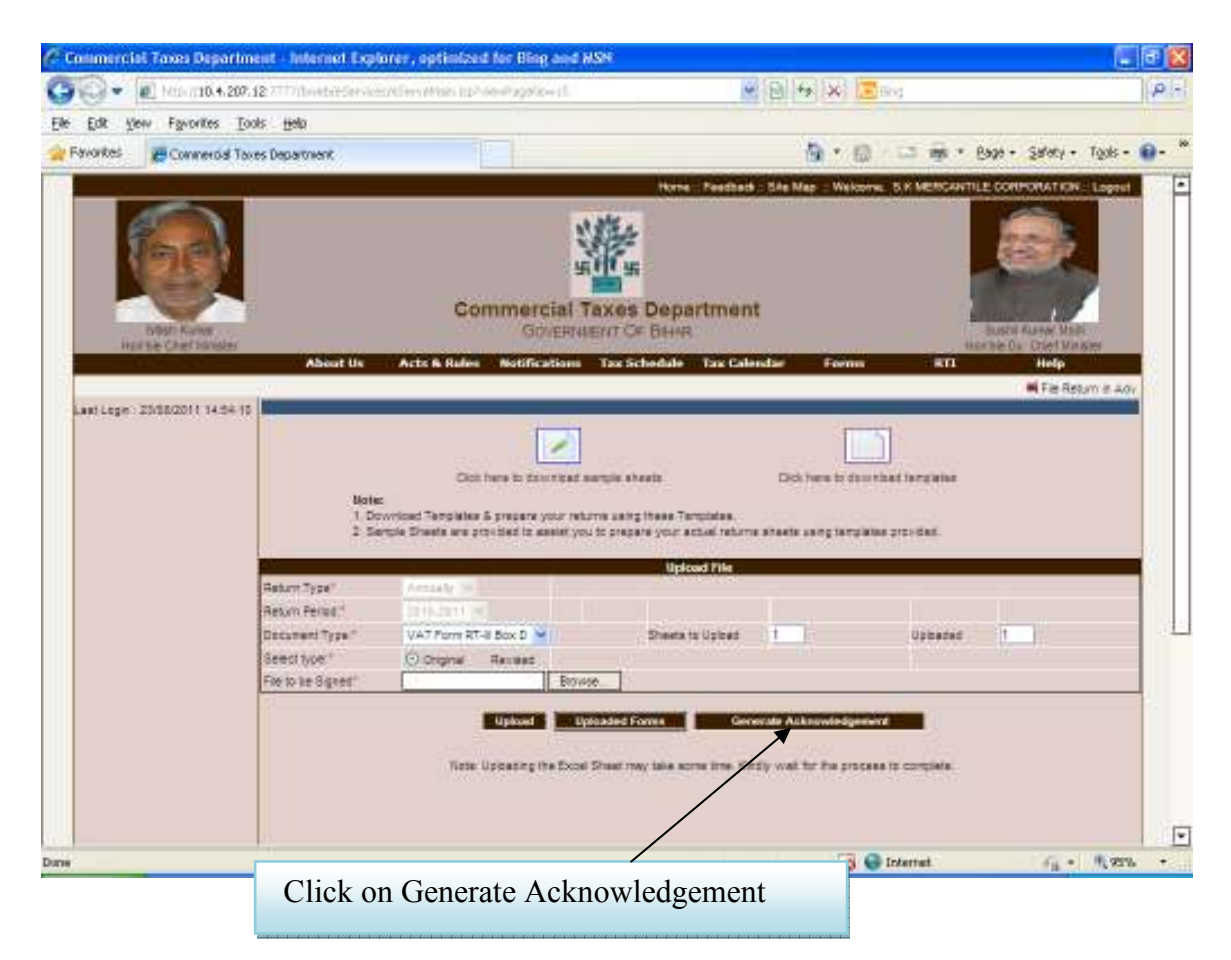

Figure 54 : Acknowledgement Generation Page

### This page shows the acknowledgement

![](_page_61_Picture_22.jpeg)

![](_page_62_Picture_0.jpeg)

# **TATA CONSULTANCY SERVICES**

www.tcs.com